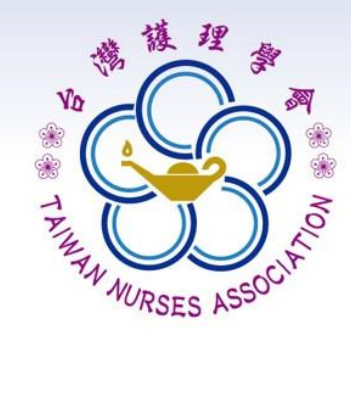

## 實證健康照護知識館

## 會員註冊**/**線上投稿 操作步驟

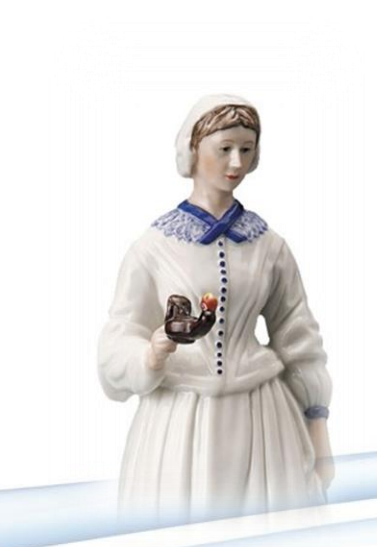

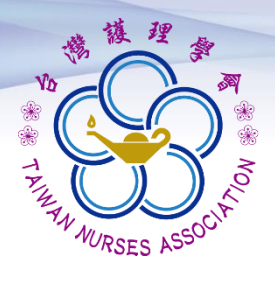

目錄

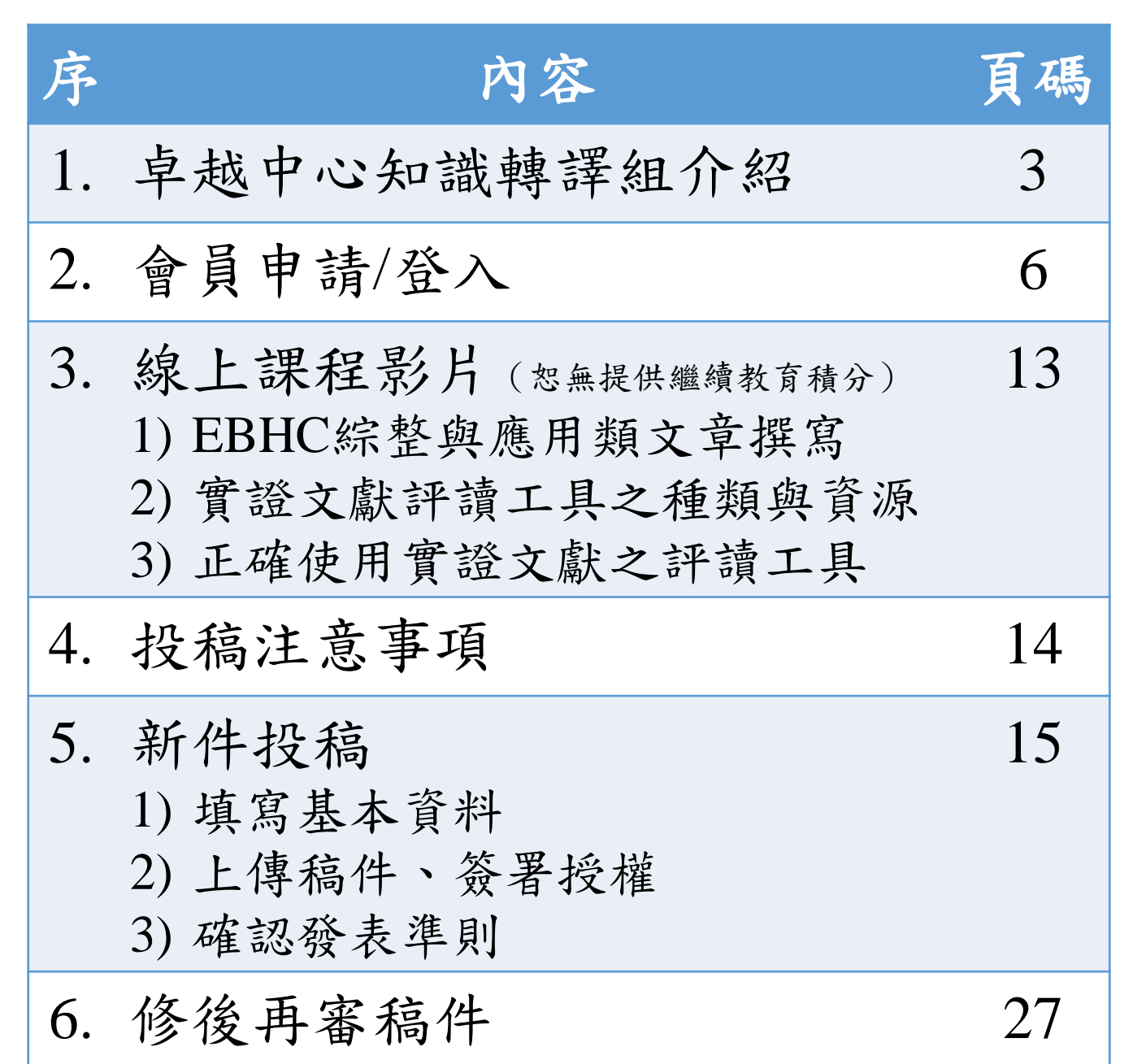

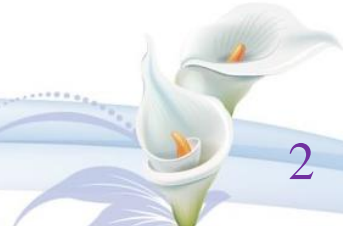

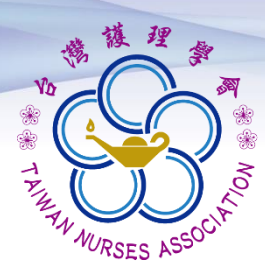

### 卓越中心知識轉譯組

➢任務

充實實證健康照護知識館。 二、發展暨整合國內實證健康照護知識。 三、拓展實證健康照護知識之應用。

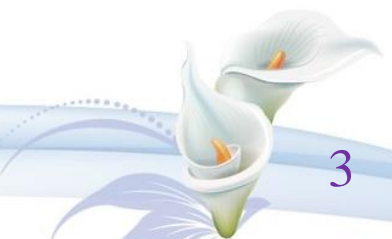

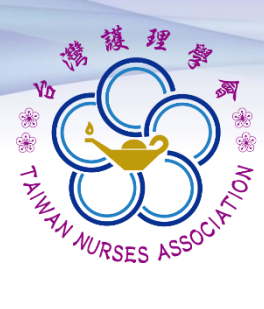

學會首頁 →實證健康照護知識館 (S) 台灣護理學會 English ###X 00 4

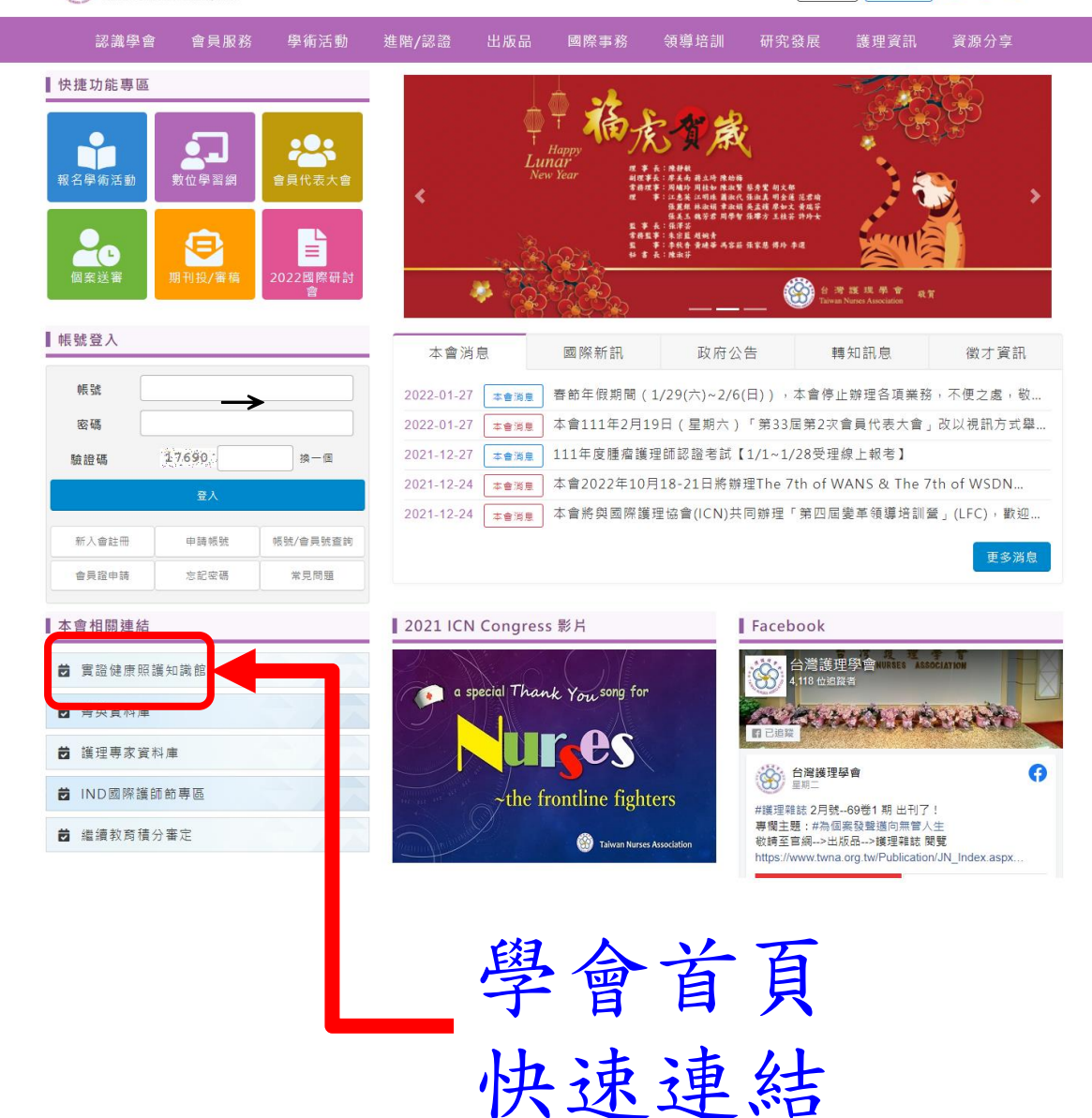

4

#### <https://www.twna.org.tw/Default.aspx>

<https://www.ebhc.e-twna.org.tw/>

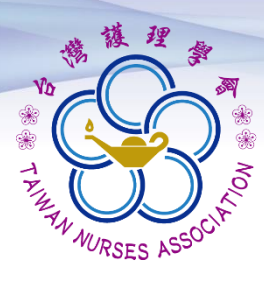

### 實證健康照護知識館

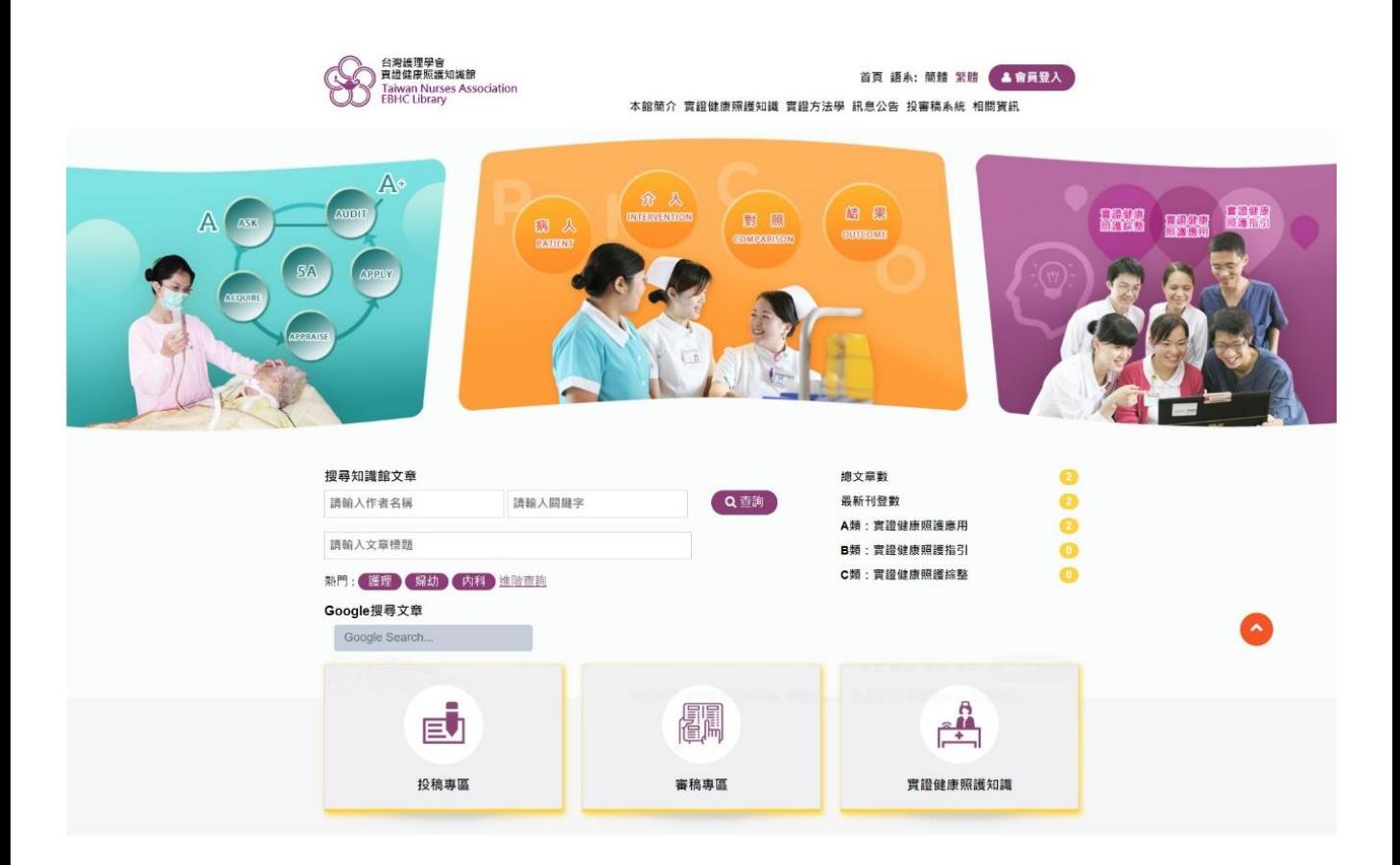

#### <https://www.ebhc.e-twna.org.tw/umbraco/surface/Account/LogOn>

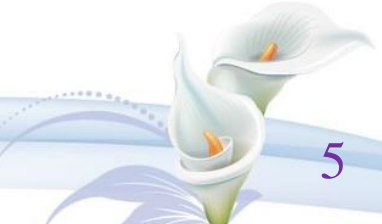

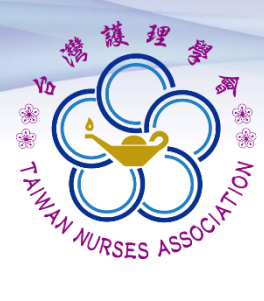

## 實證健康照護知識館 會員申請**/**登入

➢ 點選「會員登入」功能鍵, 進入會員登入畫面。

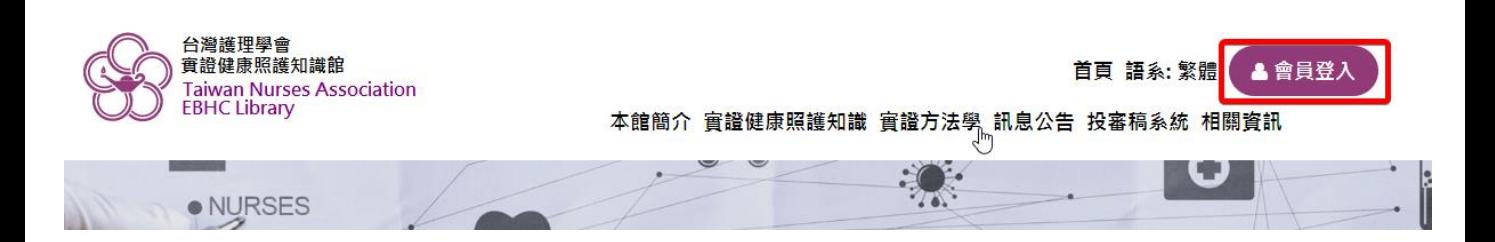

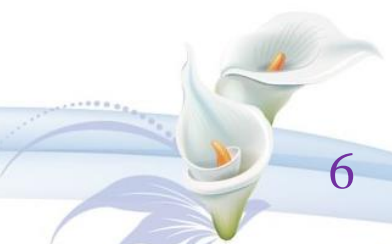

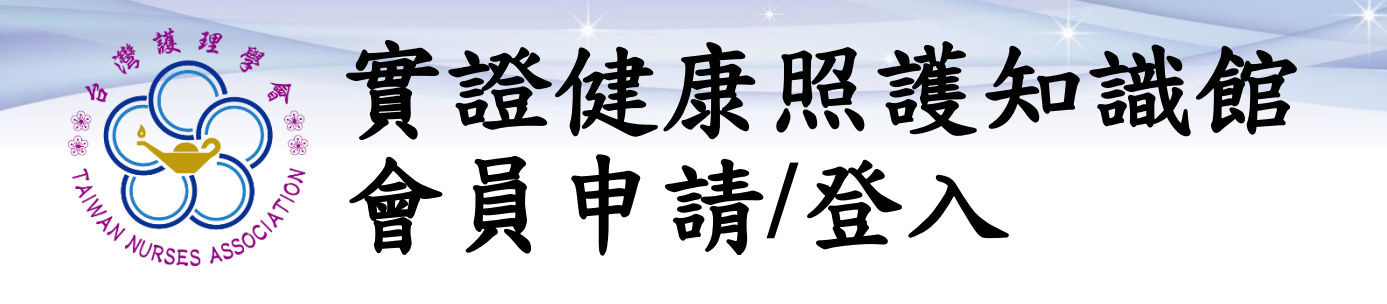

### ➢ 進入後,點選「註冊」功能鍵, 進入申請作業。

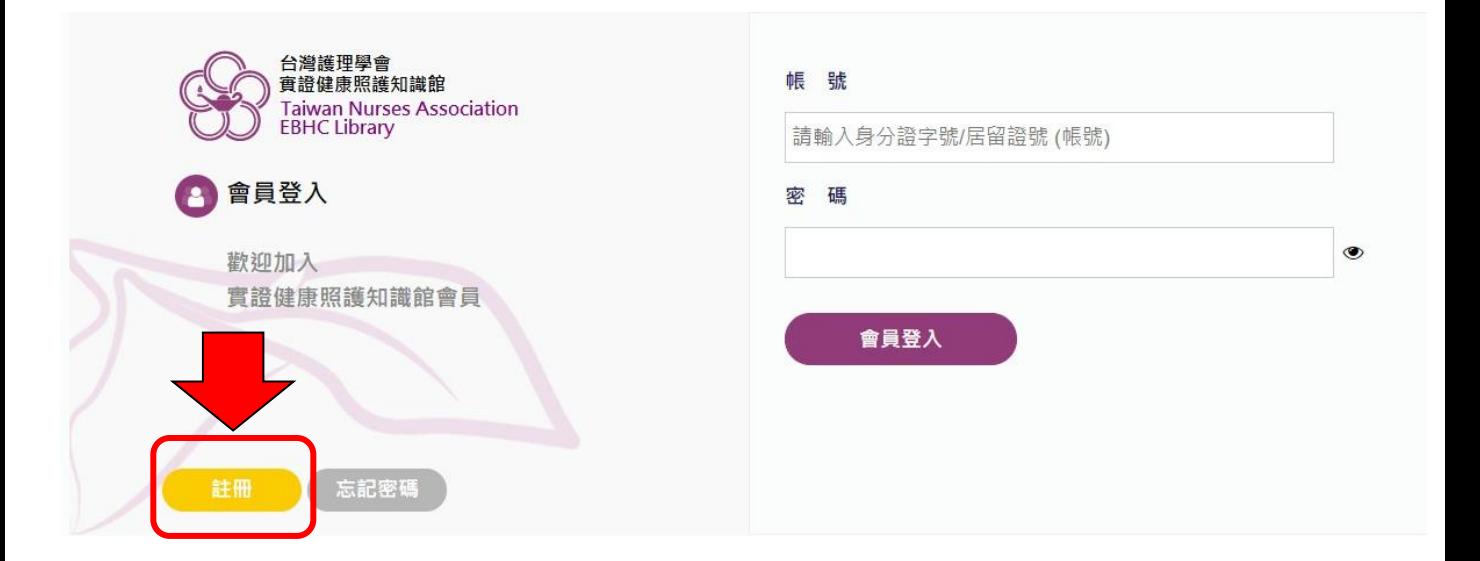

### 進入「同意會員條款」畫面。

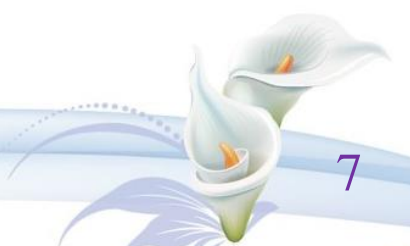

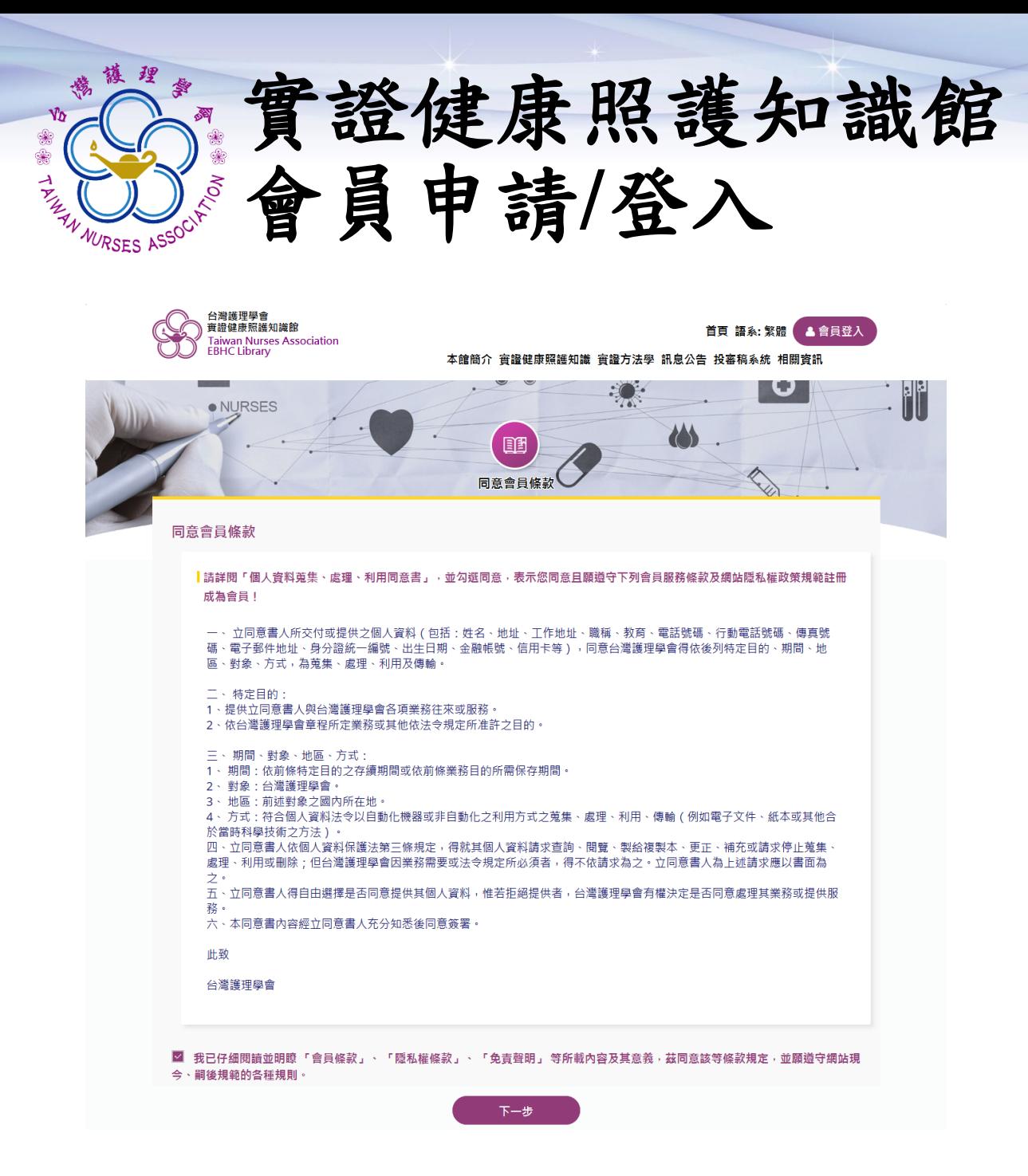

➢ 同意會員條款 勾選「我同意…」 點選「下一步」功能鍵。

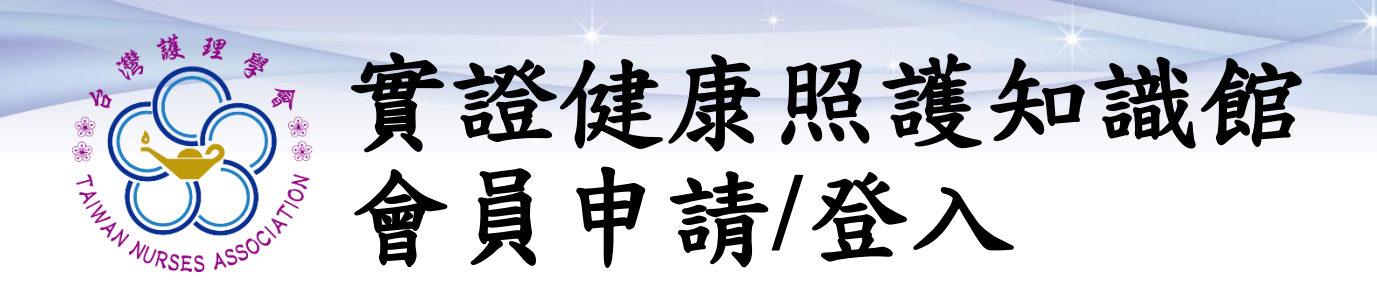

#### ➢ 填寫個人基本資料

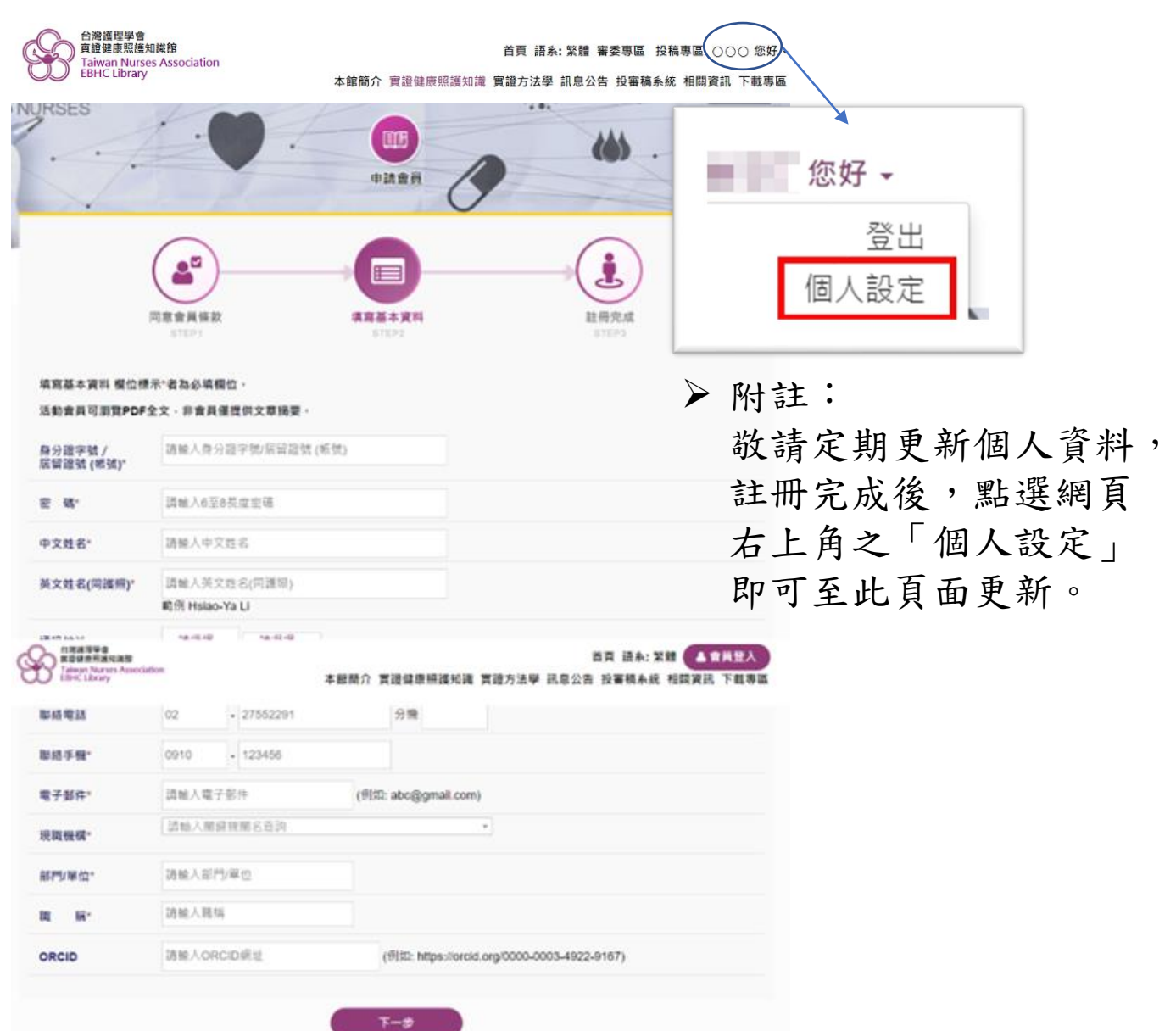

➢ORCID為選填,其餘欄位為必填 ORCID資訊請參考<https://orcid.org/>

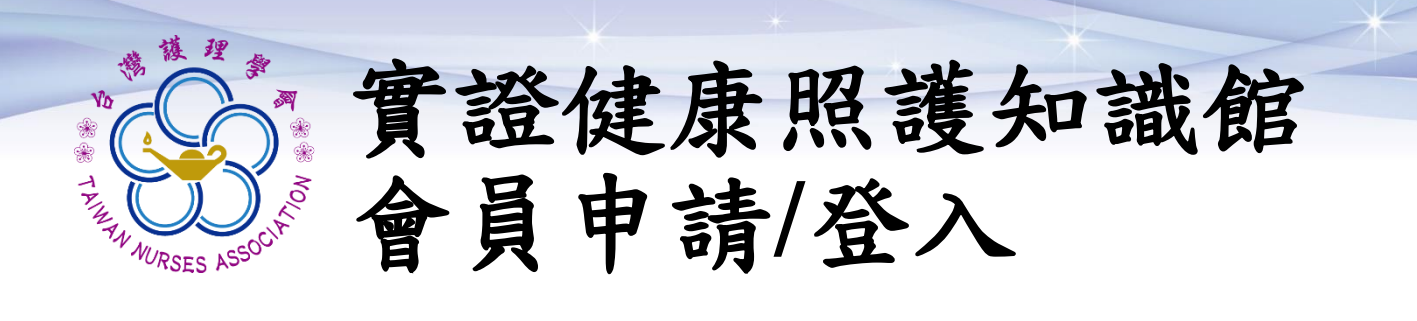

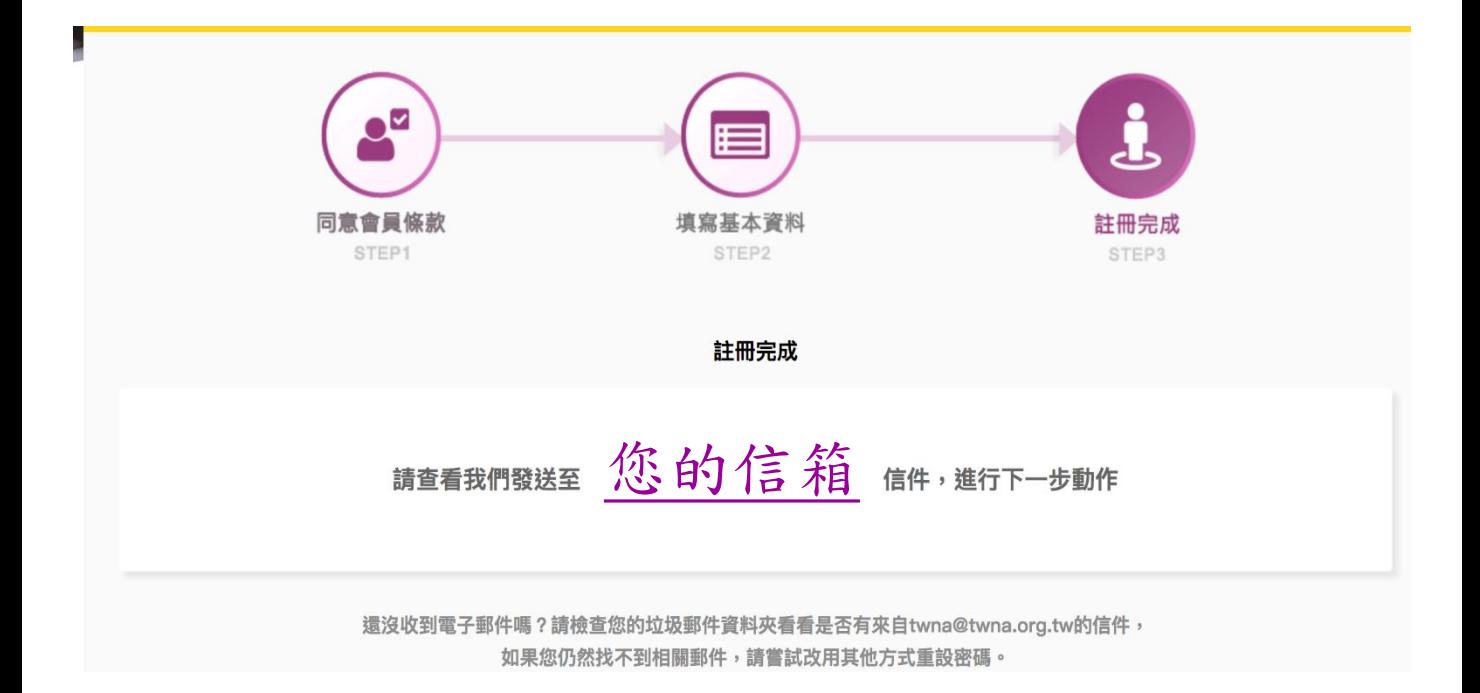

### ➢ 線上註冊成功, 請至您的信箱開通帳號。

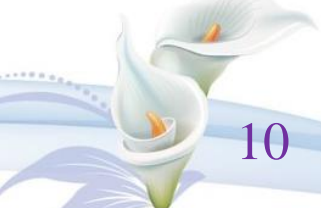

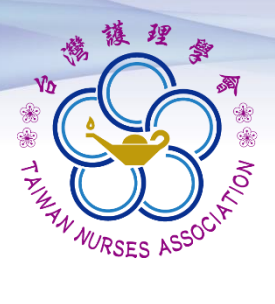

## 實證健康照護知識館 會員申請**/**登入

2018/7/5 (週四)上午 08:55

台灣護理學會-實證健康照護知識館 <service@twna.org.tw> 註冊完成

← 如果這個訊息的顯示有任何問題,請按一下這裡,在網頁瀏覽器中檢視。 按一下這裡下載圖片·為了協助保護您的隱私, Outlook 不會自動下載郵件中的某些圖片·

親愛的: 000 您好

請點擊以下連結,完成您的信箱驗證

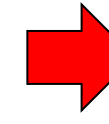

帳號啟用連結

#### 若會員非您本人申請加入,請您與學會人員聯繫

電話: (02)2755-2291, (02) 2755-2292 傳真: (02)2325-8652 電子信箱: twna@twna.org.tw

此為系統自動寄發通知信函,請勿直接回覆。 若您有其他相關問題,請洽 台灣護理學會 卓越中心 趟紫宇專員 信箱: tzuyu@twna.org.tw 電話: (02)2755-2291 分機48 傳真: (02)2325-8652 會址: 10681 台北市大安區信義路 4 段 281 號 4 樓

#### ➢ 點選帳號啟用連結開通帳號

註:

- 1. 請確認知識館信件是否被歸類在垃圾信件中,請 設定為白名單以避免後續無法收到系統通知信。
- 2. 若因醫院檔信等因素,無法開通帳號,請來信洽 詢,信箱:[tzuyu@twna.org.tw](mailto:tzuyu@twna.org.tw)。 11

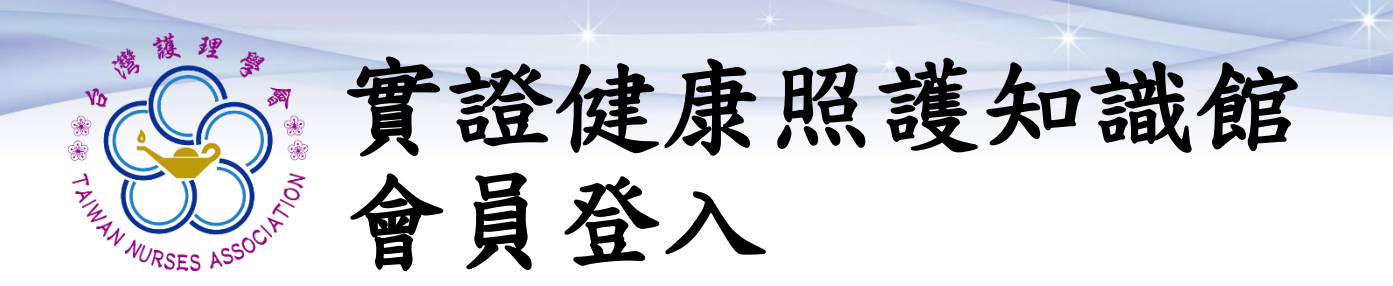

1. 進入會員登錄畫面 2. 輸入帳號、密碼資訊 3. 點選「會員登入」

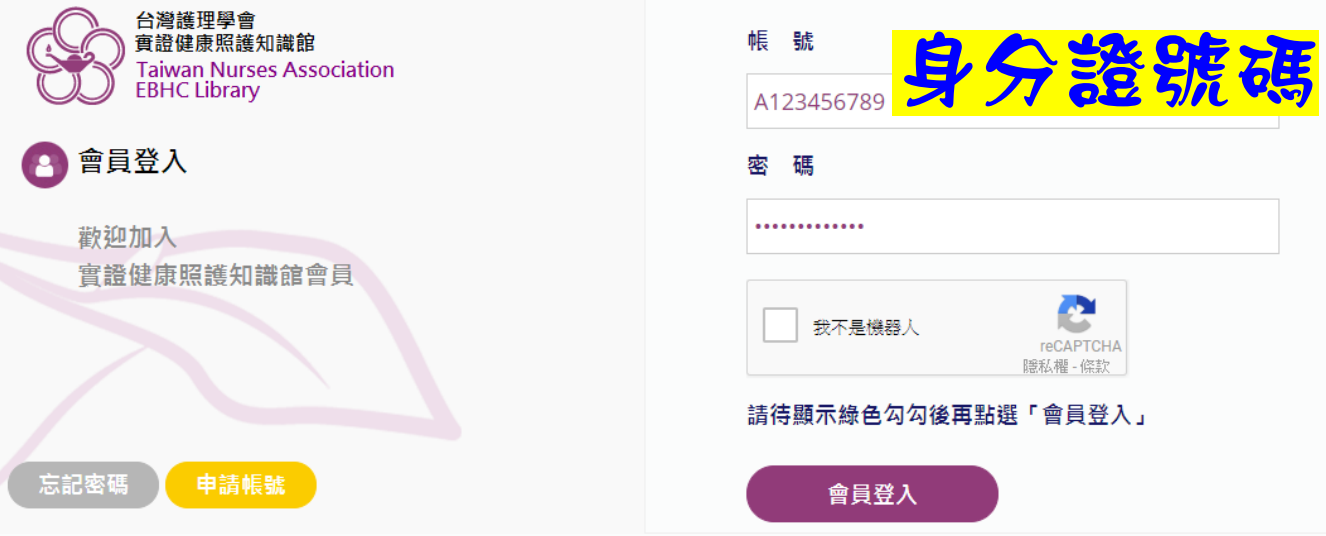

- >提醒您,為確保您的個資安全,本 網站系統設定登入失敗超過3次, 帳號即被鎖定無法登入。
- ➢ 為了您的權益,註冊密碼請保存或 牢記!
- ➢如需解鎖/開通帳號,請來信洽詢, 信箱: [tzuyu@twna.org.tw](mailto:tzuyu@twna.org.tw)。

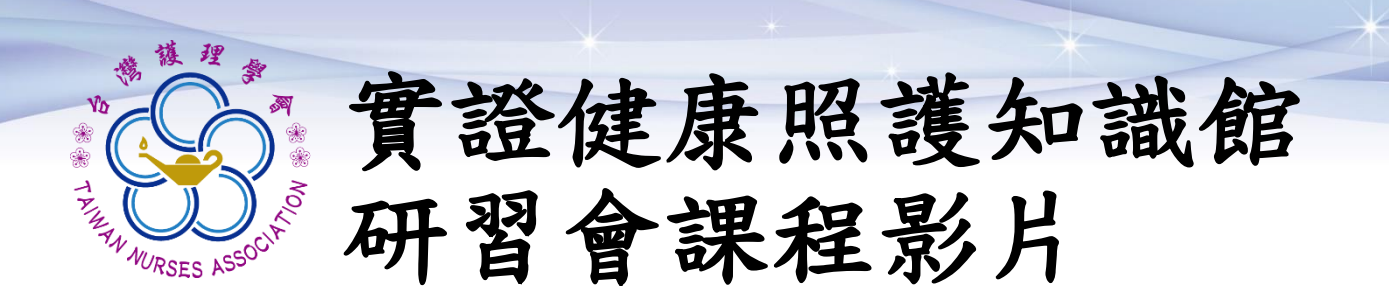

如欲投稿,歡迎會員線上瀏覽研習會課程影 片(恕無提供繼續教育積分),課程講座及 主題如下:

- ➢ EBHC綜整與應用類文章撰寫 講師:吳麗敏委員 課程網址:https://www.ebhc.e[twna.org.tw/1132/1180/1211/17697/](https://www.ebhc.e-twna.org.tw/1132/1180/1211/17697/)
- ➢ 實證文獻評讀工具之種類與資源 講師:莊情惠委員 課程網址:https://www.ebhc.e[twna.org.tw/1132/1180/1211/17710/](https://www.ebhc.e-twna.org.tw/1132/1180/1211/17710/)

➢ 正確使用實證文獻之評讀工具 講師:林小玲委員 課程網址:https://www.ebhc.e[twna.org.tw/1132/1180/1211/18075/](https://www.ebhc.e-twna.org.tw/1132/1180/1211/18075/)

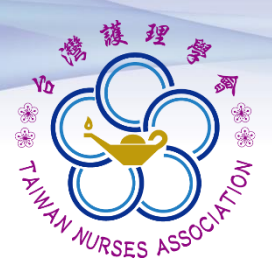

實證健康照護知識館 投稿注意事項

如欲投稿,請參考下列相關資料

➢投稿及審查辦法及作業細則 https://www.ebhc.e[twna.org.tw/1132/12344/12348/16765/](https://www.ebhc.e-twna.org.tw/1132/12344/12348/16765/)

➢APA第七版參考文獻範例 [https://www.twna.org.tw/DLFuns/DL\\_File.a](https://www.twna.org.tw/DLFuns/DL_File.aspx?15KdNZu3%2big%3d) spx?15KdNZu3%2big%3d

➢投稿文章空白格式範本 https://www.ebhc.e[twna.org.tw/1132/12344/12348/13741/](https://www.ebhc.e-twna.org.tw/1132/12344/12348/13741/)

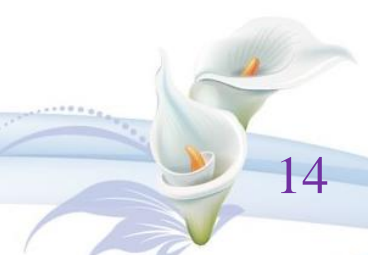

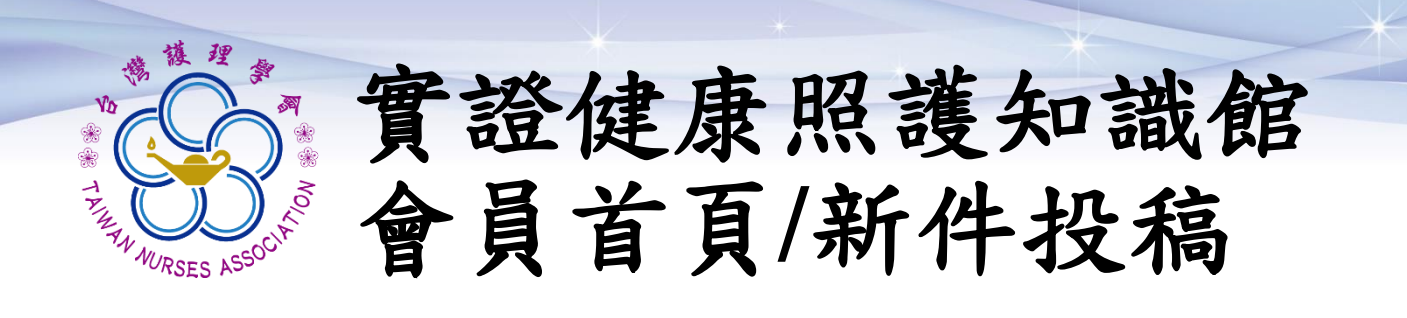

#### ➢ 點選「投稿專區」 →「新件投稿」

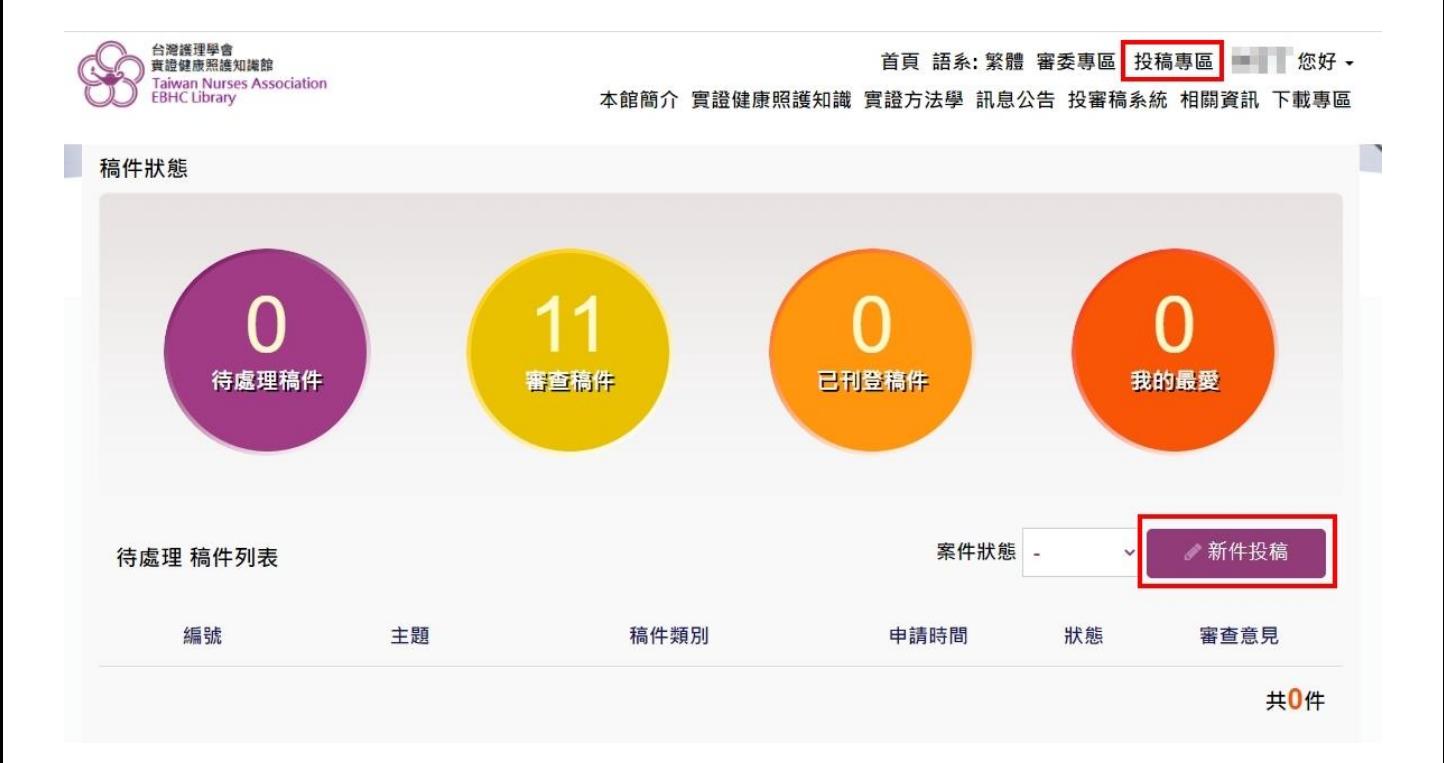

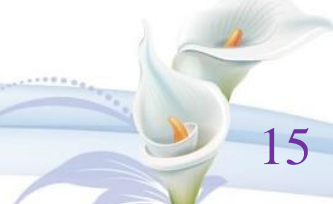

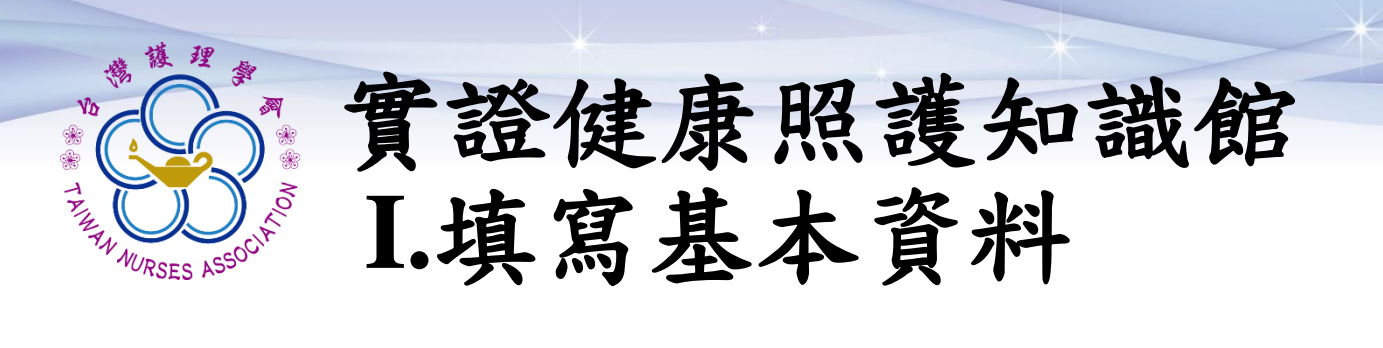

### ➢填寫稿件基本資料 中英文題目、文章類別、問題類型

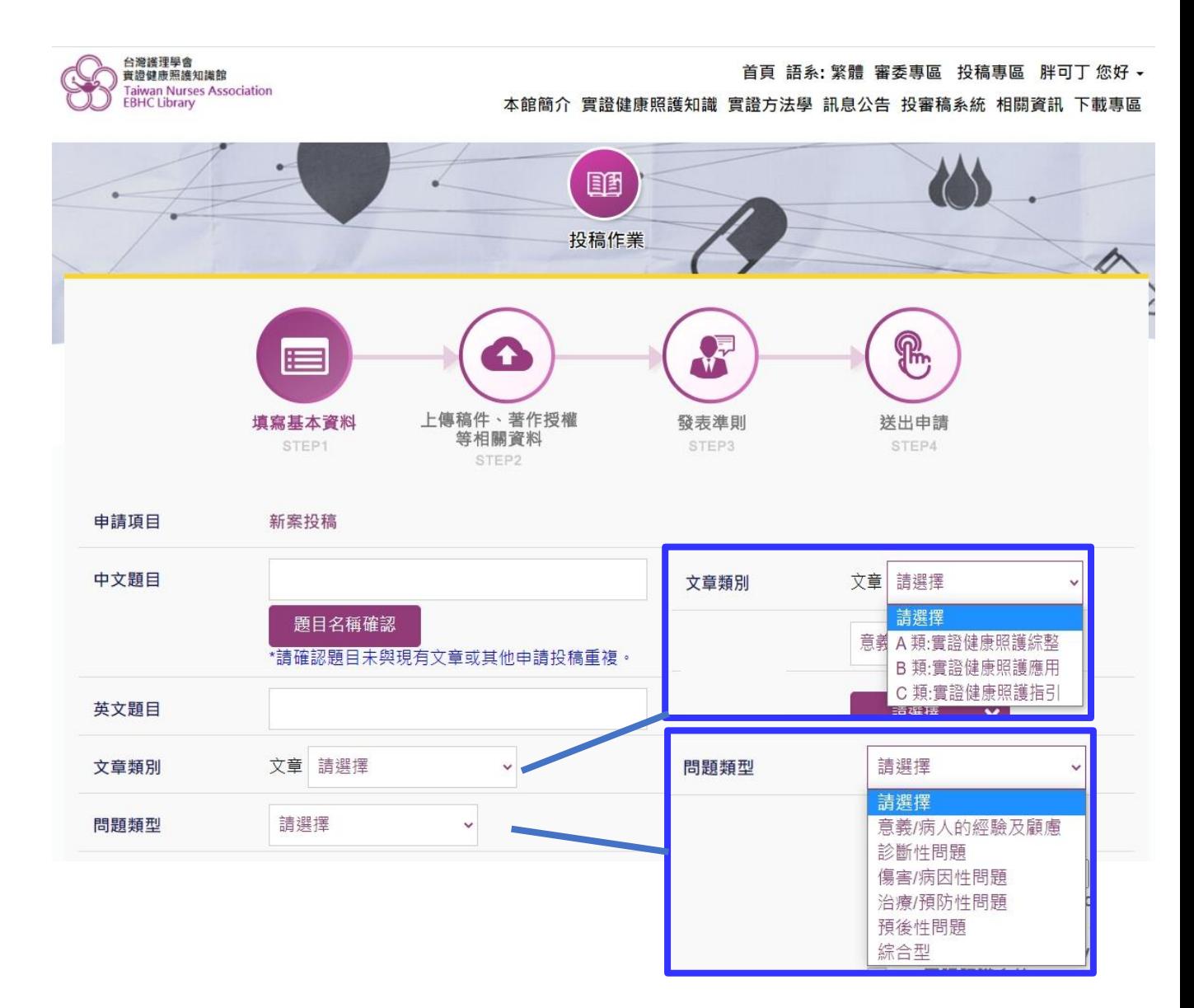

16

➢ 提醒您!若閒置逾時,將自動返回首頁, 建議可先填寫於Word檔中,完成後再填 至於網頁內;或適時點選暫存鍵儲存。

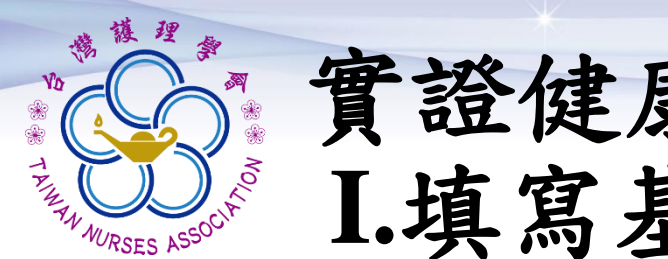

## 實證健康照護知識館 **I.**填寫基本資料

#### ➢勾選稿件基本資料 健康狀況(至多勾選3項)

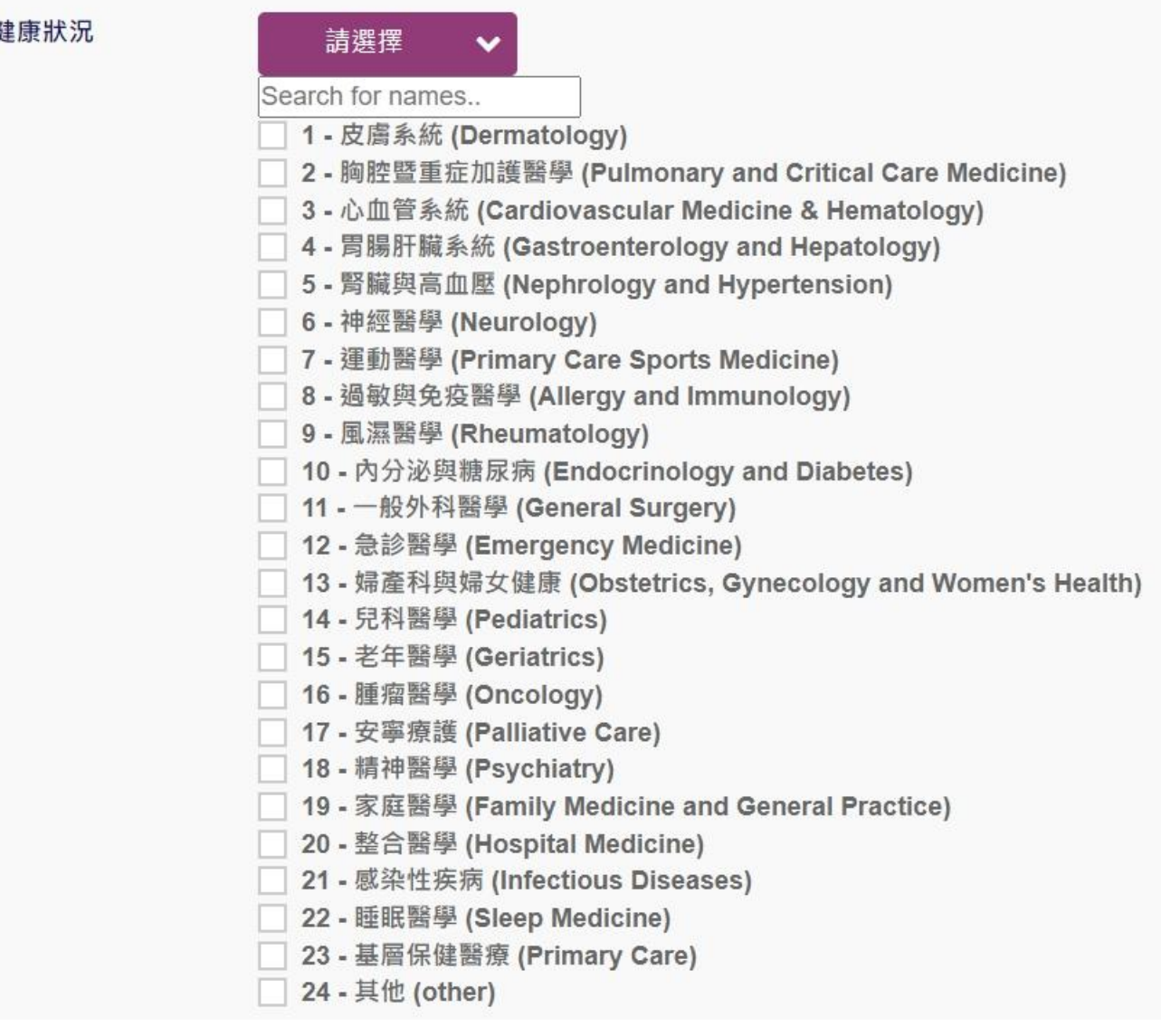

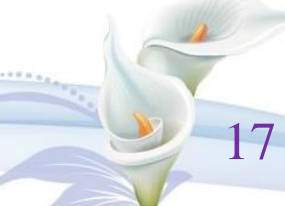

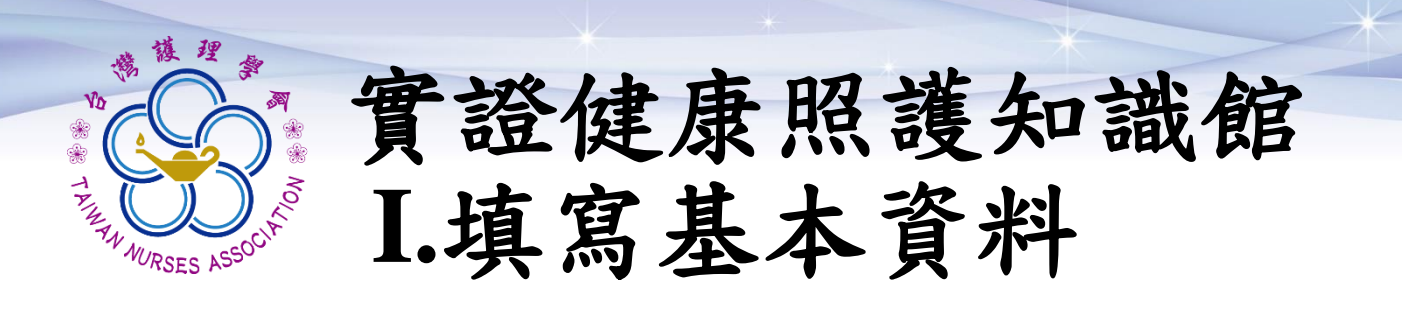

#### ➢勾選稿件基本資料(下列為單選項目) 治療/介入措施、科別領域

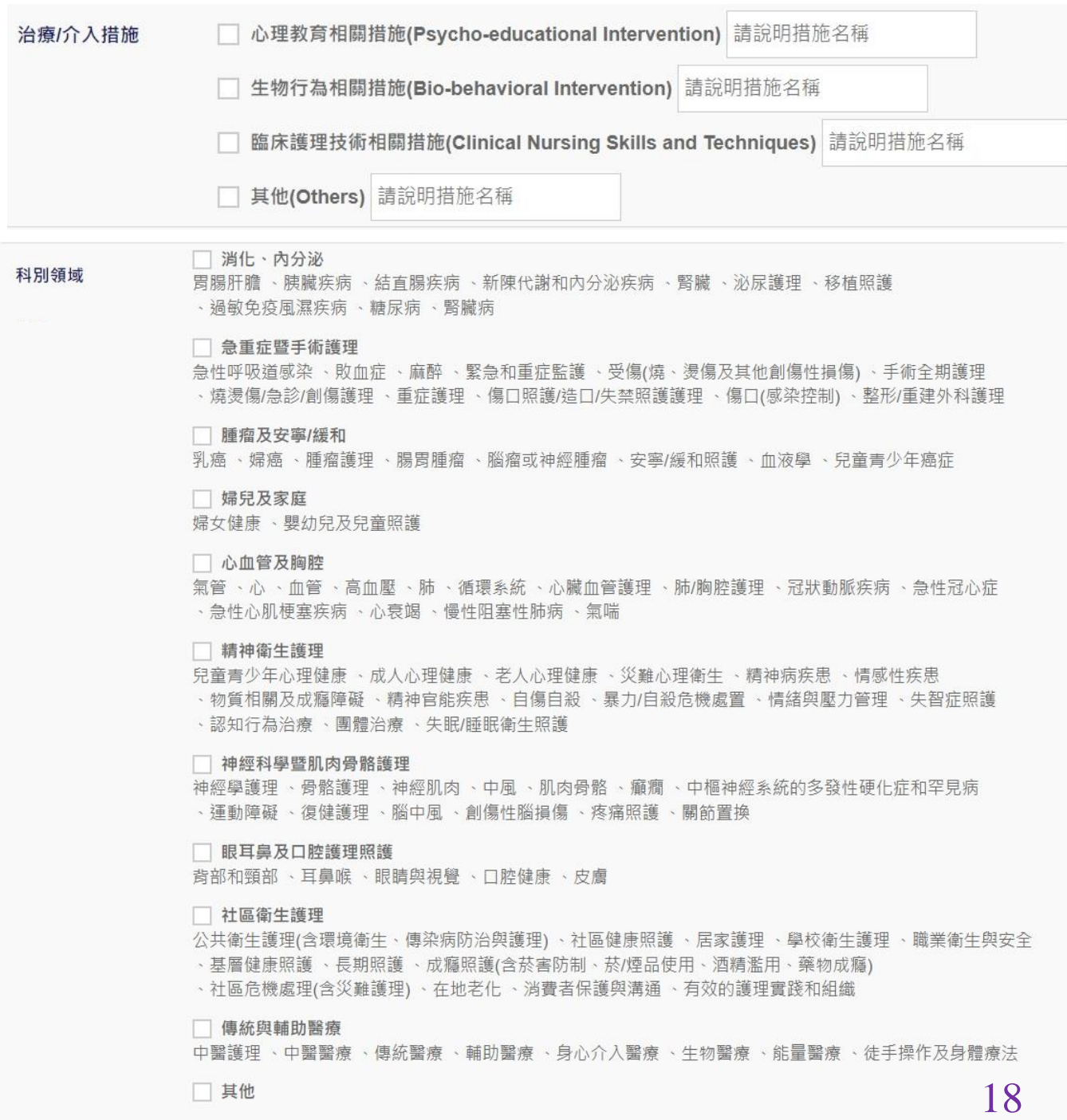

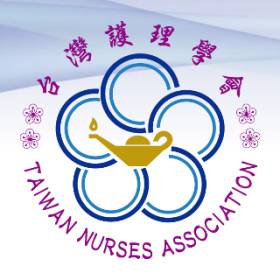

實證健康照護知識館 **I.**填寫基本資料

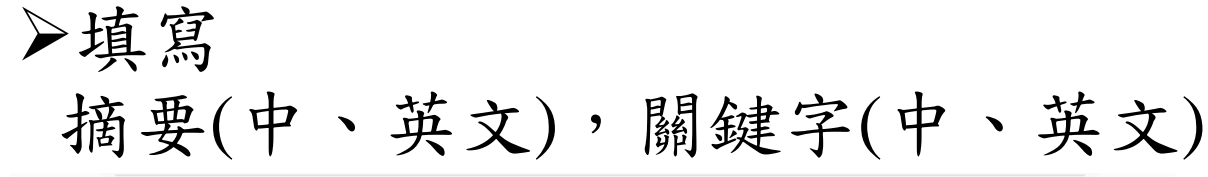

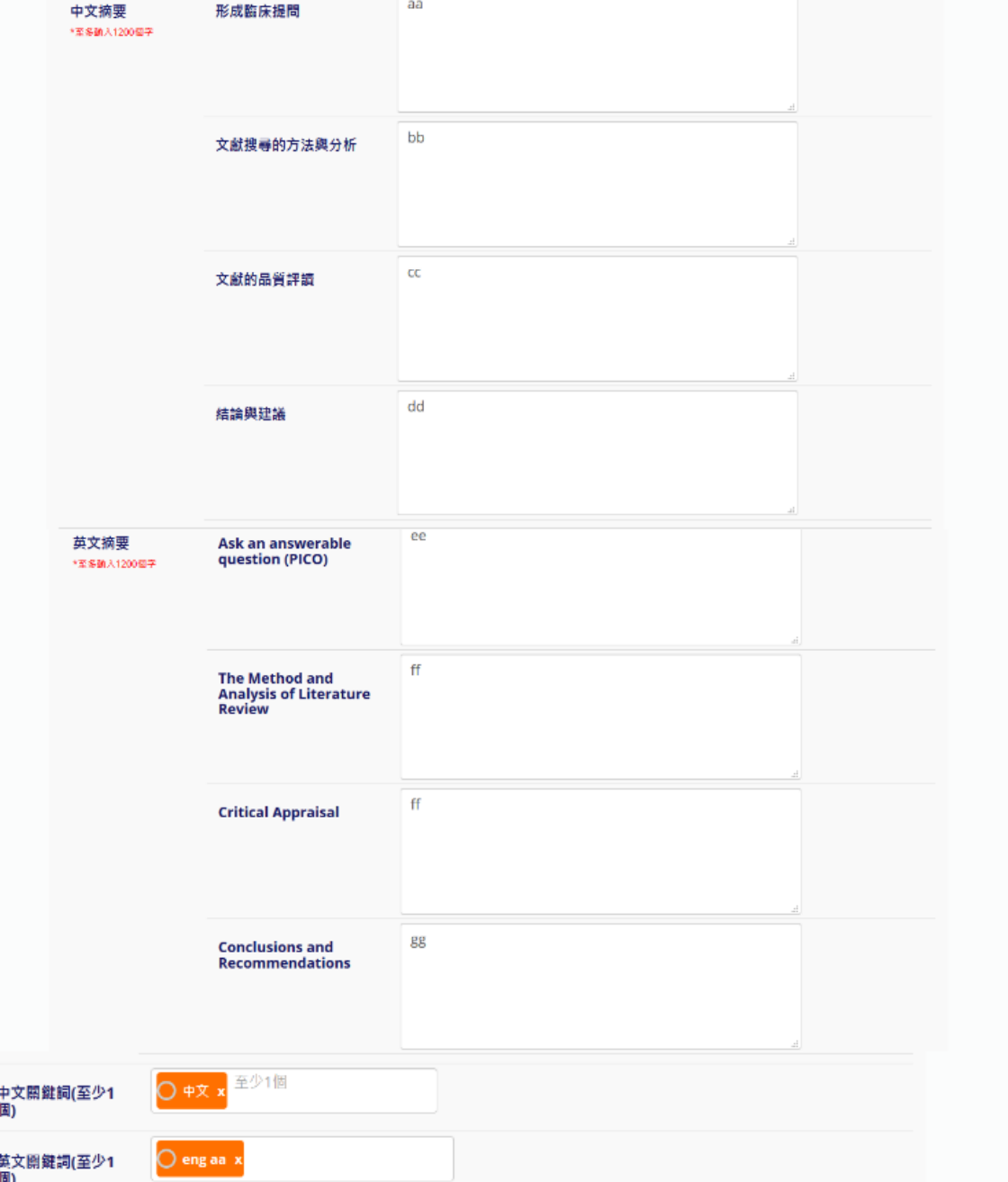

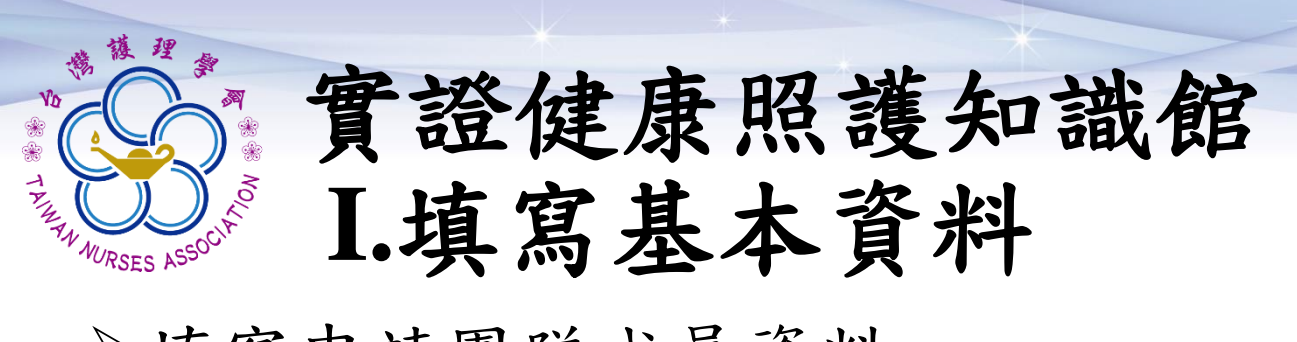

➢填寫申請團隊成員資料 ➢ORCID為選填,其餘欄位為必填 ORCID資訊請參考<https://orcid.org/>

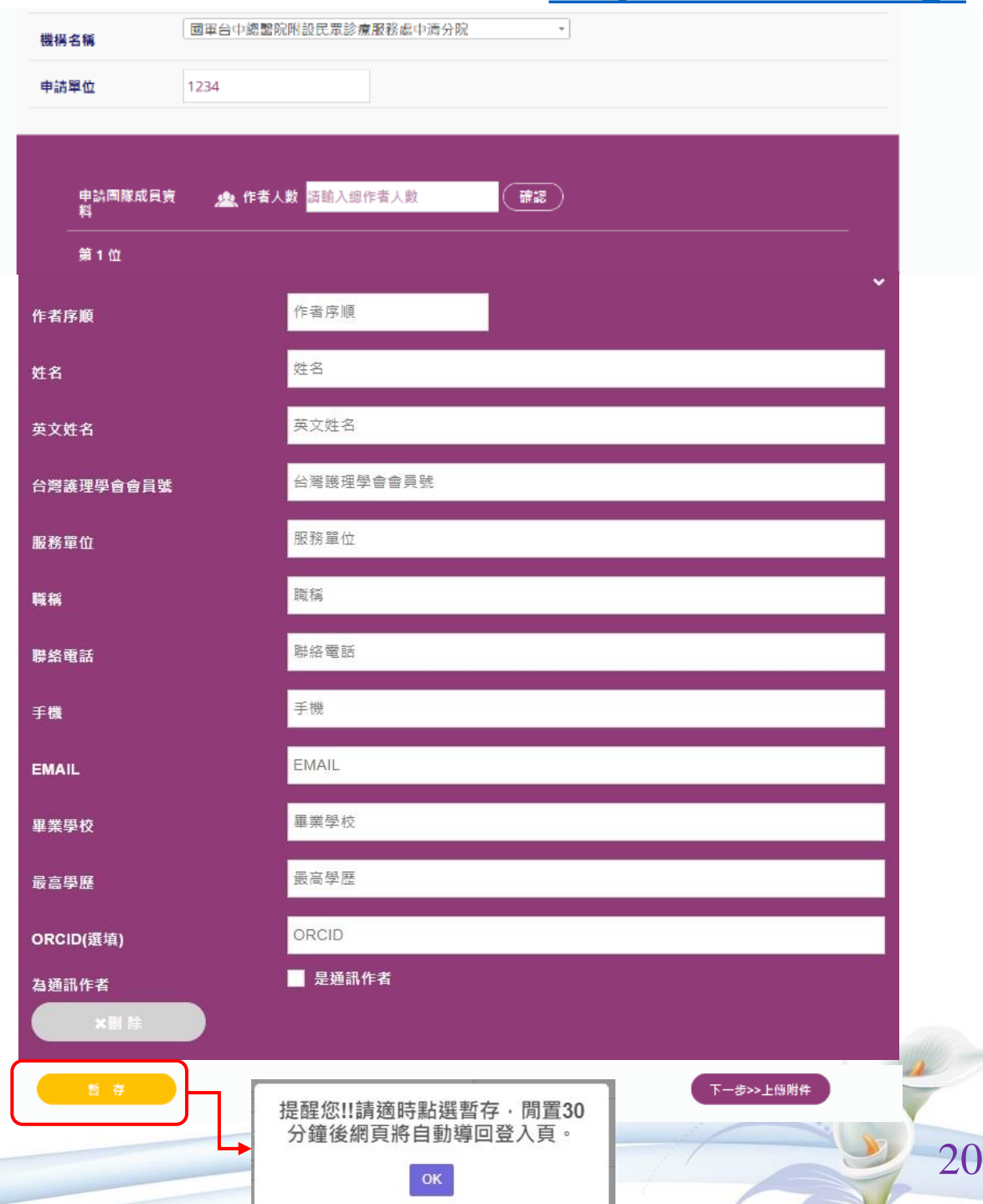

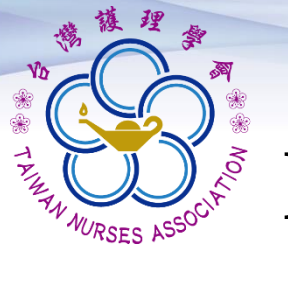

實證健康照護知識館 **II.**上傳稿件、簽署授權

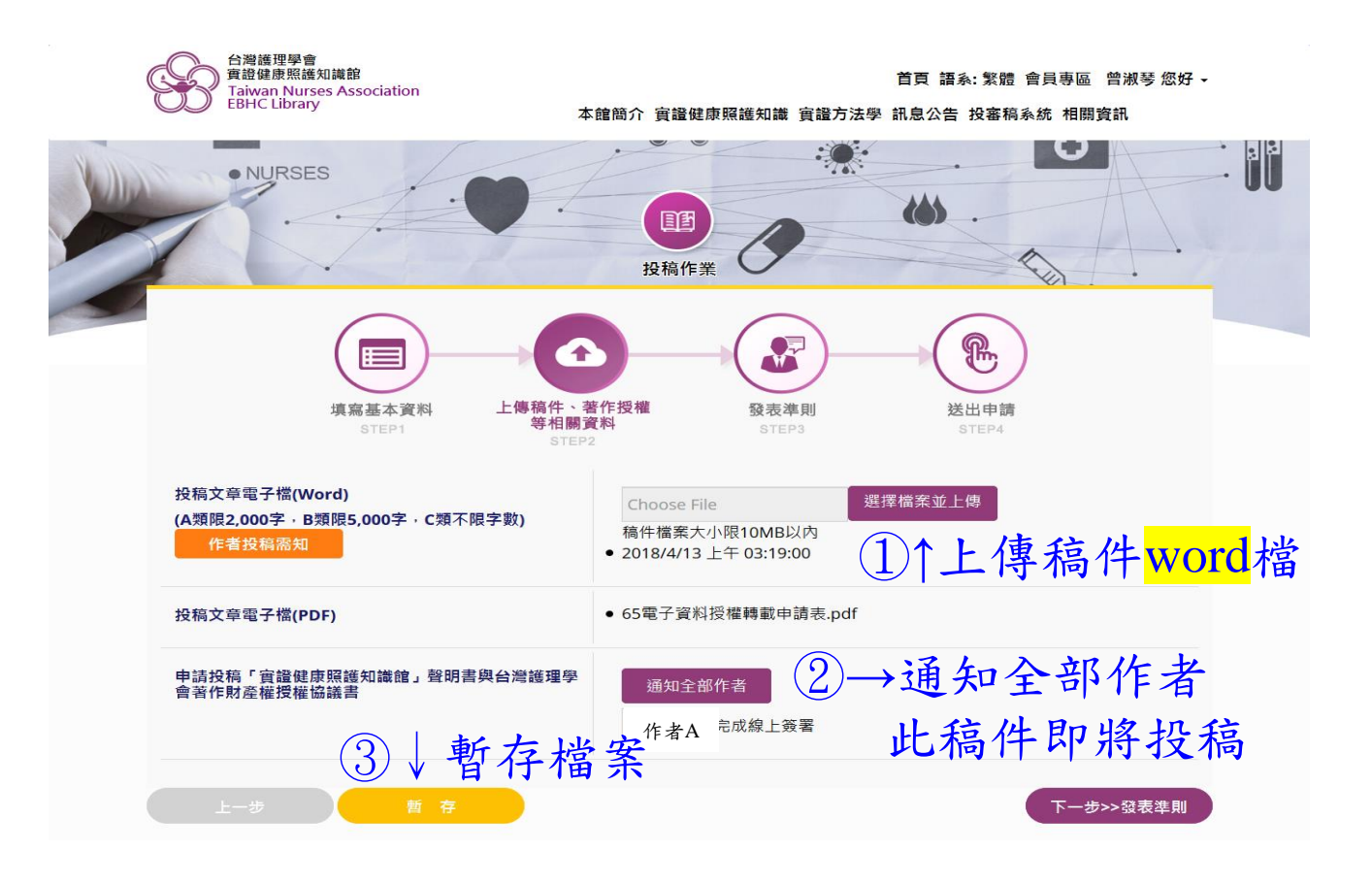

➢ 暫存檔案後,請所有作者至電子信箱, 點選連結,線上簽署授權。

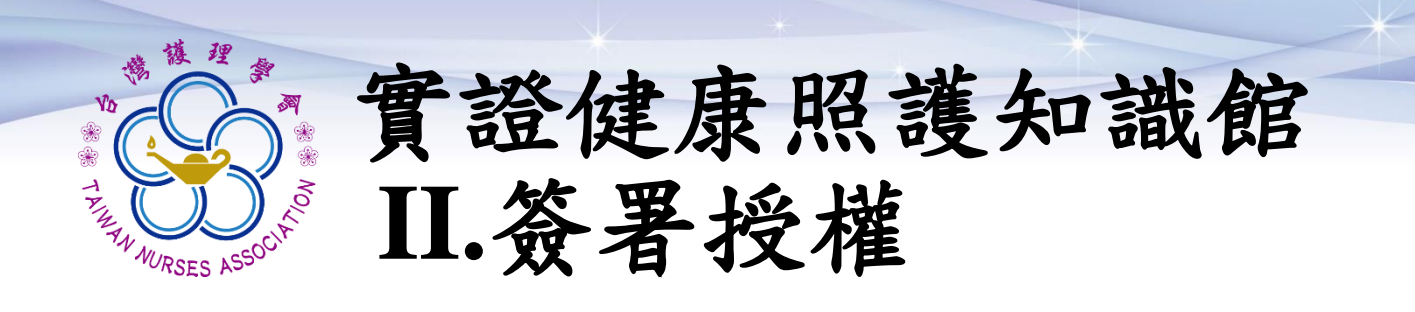

#### ➢ 請所有作者至您的信箱

投稿者 君之實證文章「中文題目 ,授權事宜 台灣護理學會-實證健康照護知識館 service@twna.org.tw 透過 sendgrid.net 團隊成員 您好: 您的實證文章·題目: 中文題目 將投稿於台灣護理學會「實證健康照護知識館」網站平台中。 依據本會規定敬請配合,請通訊作者:(通訊作者名)點擊「確認授權」之連結,連結至本館網站中進行確認程序。 開啟線上簽署網頁 確認授權 台灣護理學會 卓越中心知識轉譯組敬上 此為系統自動寄發通知信函,請勿直接回覆。 若您有其他相關問題,請洽 台灣護理學會 卓越中心 趟紫宇專員 信箱: tzuyu@twna.org.tw

- 電話: (02)2755-2291分機48 傳真: (02)2325-8652
- -<br>會址: 10681 台北市大安區信義路4段281號4樓

註:

- 1. 請確認知識館信件是否被歸類在垃圾信件中,請 設定為白名單以避免後續無法收到系統通知信。
- 2. 若因醫院檔信等因素,無法簽署授權,請來信洽 詢,信箱:[tzuyu@twna.org.tw](mailto:tzuyu@twna.org.tw)。

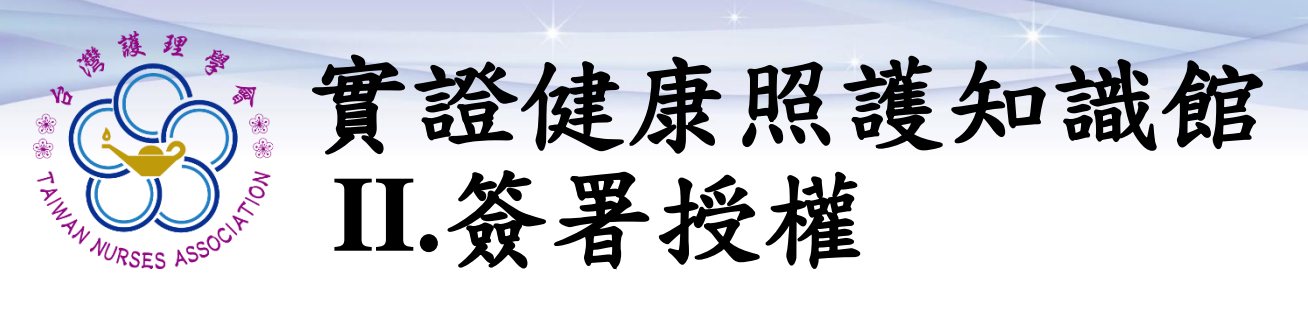

➢ 確認申請投稿「實證健康照護知識館」 暨著作財產權授權協議書內容,進行同 意勾選及簽署授權。

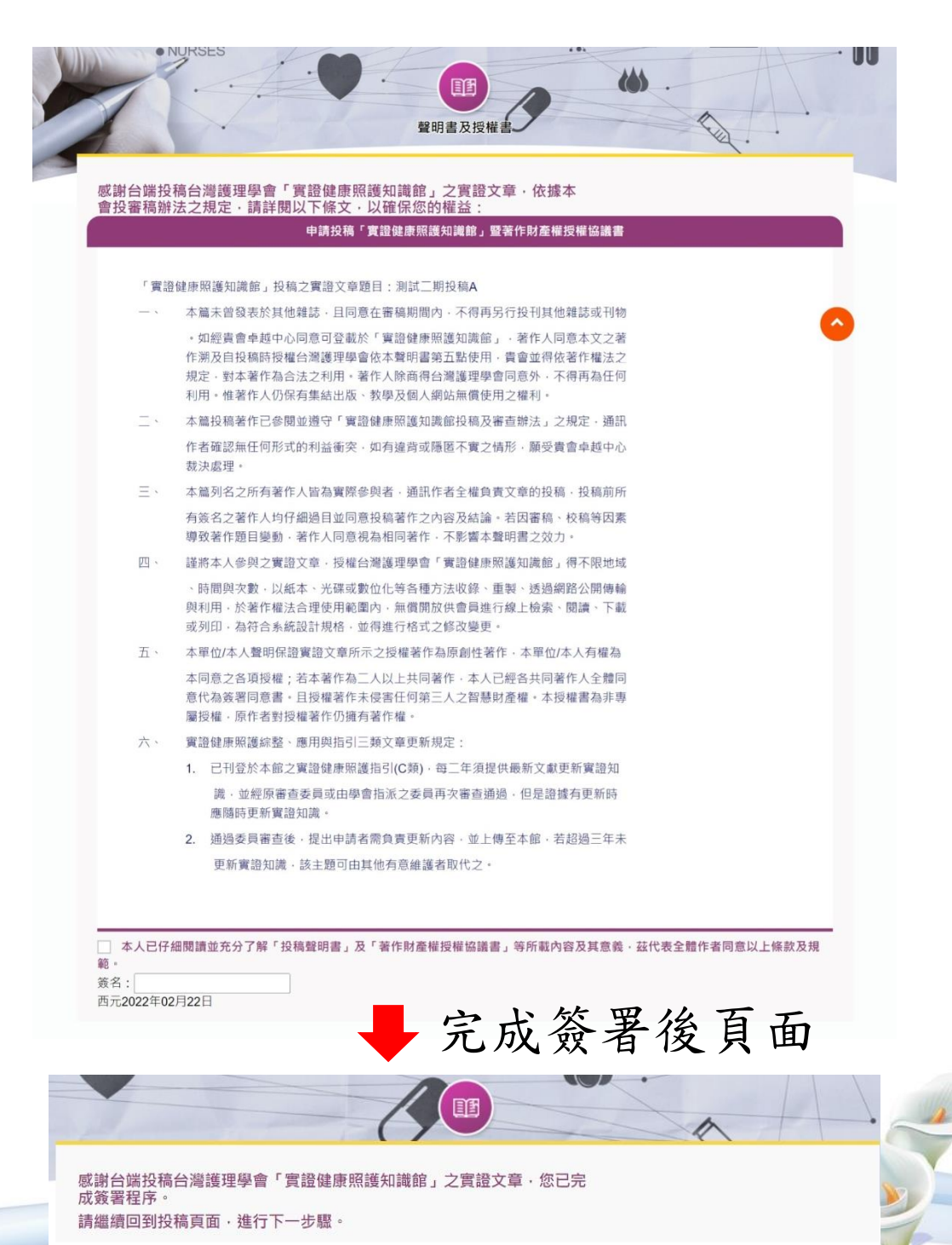

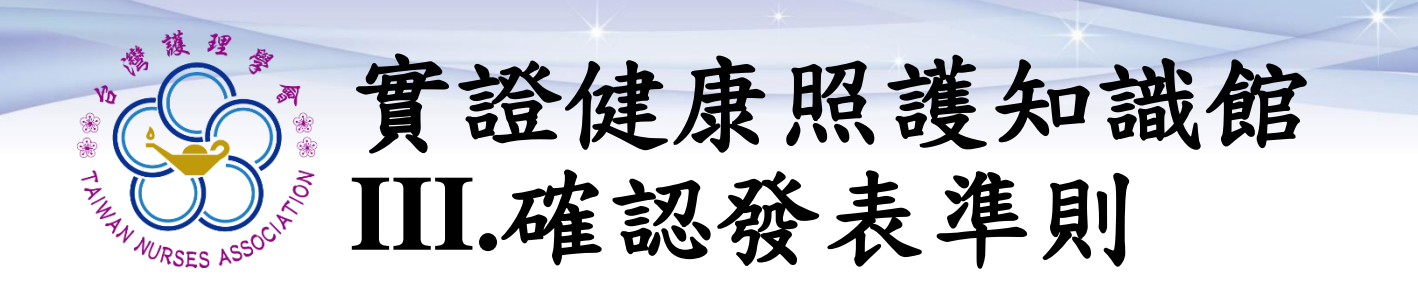

### ➢ 返回投稿頁面 第三步>確認發表準則 請自行核實文章內容是否符合發表準則

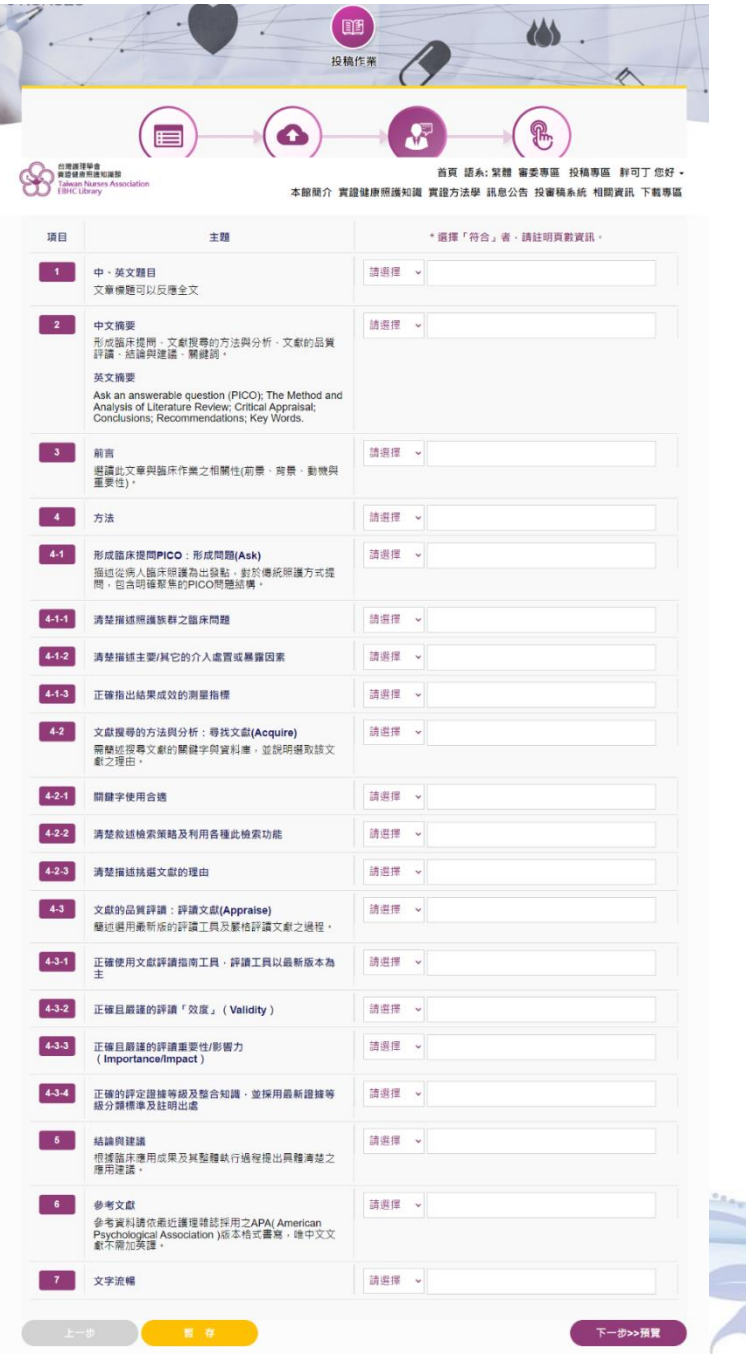

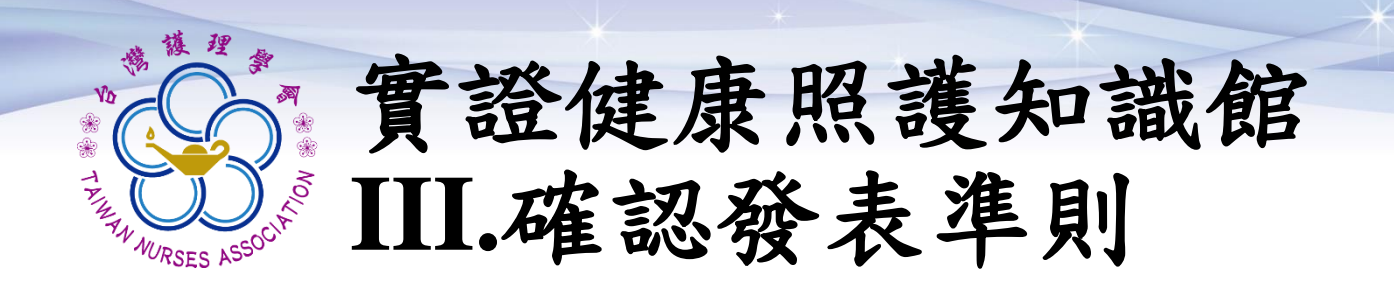

#### ➢ 預覽文件,確認送審內容, 確認無誤後即可點選「送出審查」。

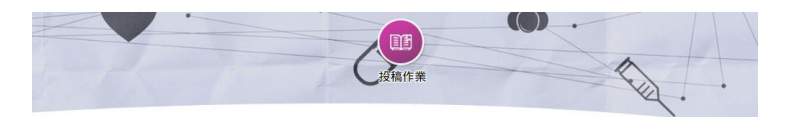

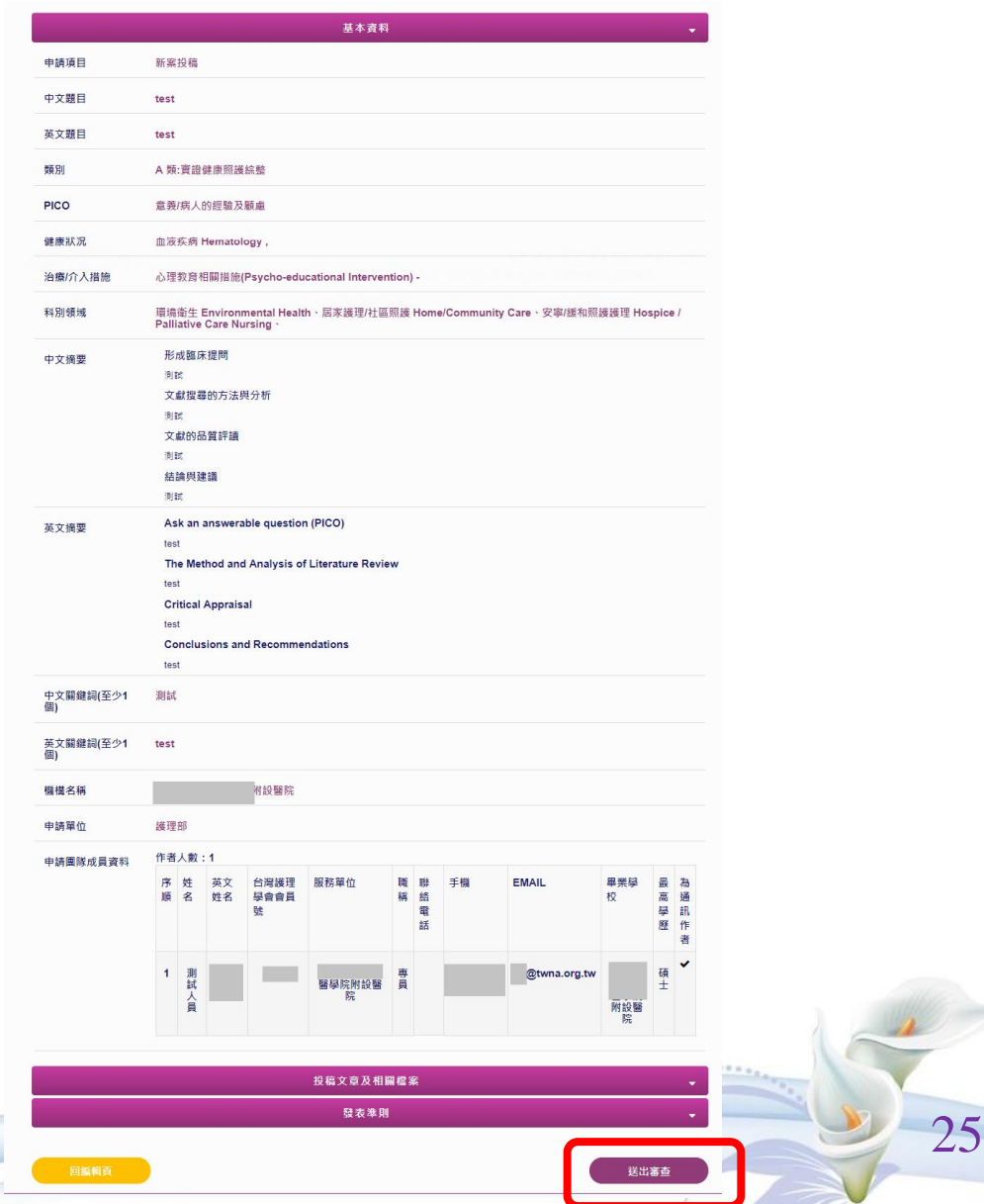

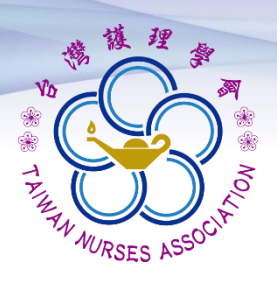

實證健康照護知識館

#### ➢ 顯示下列畫面後即

# "完成投稿"

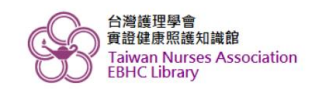

首頁 語系:繁體 會員專區 ■■■您好 ▼

26

本館簡介 實證健康照護知識 實證方法學 訊息公告 投審稿系統 相關資訊 下載專區

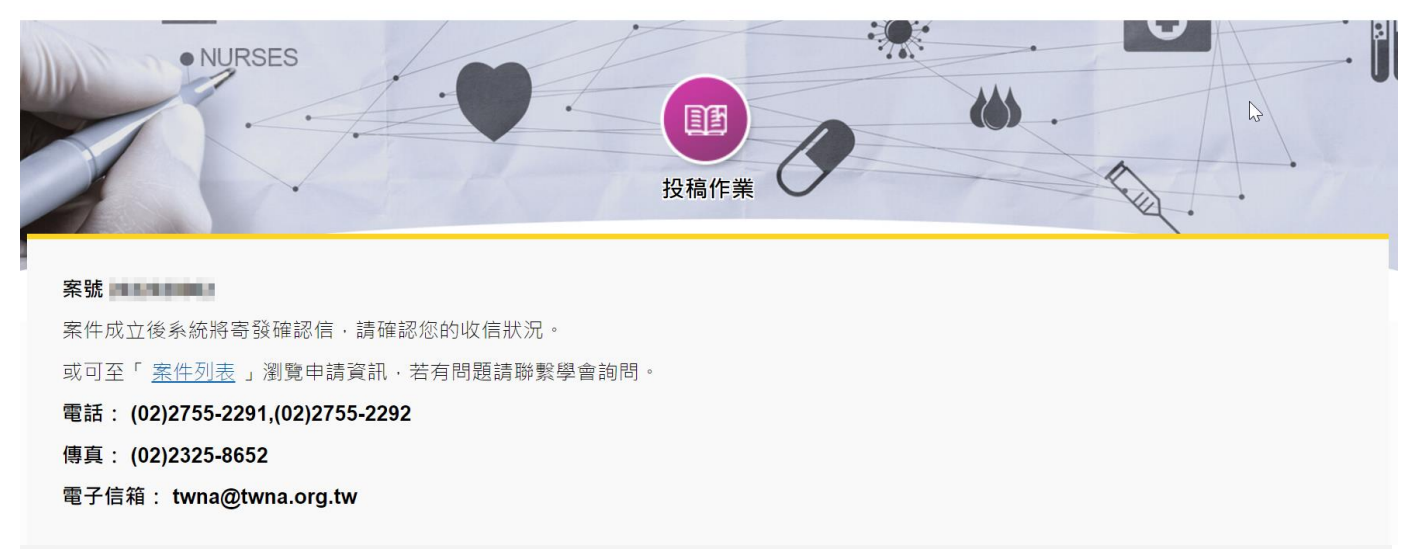

本會將為您辦理稿件審查作業。 有關於稿件審查進度,視各篇文章內容而定, 若有最新消息將以email通知, 謝謝您的耐心等候。

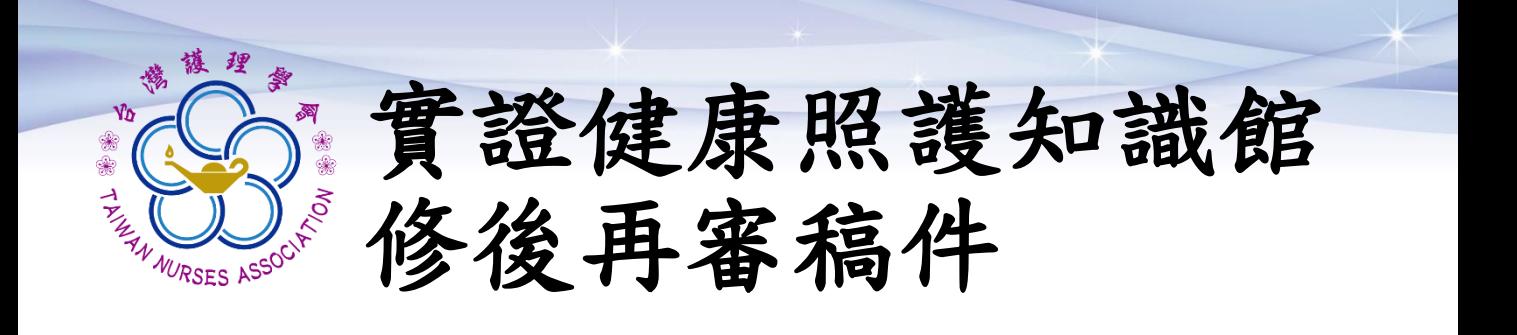

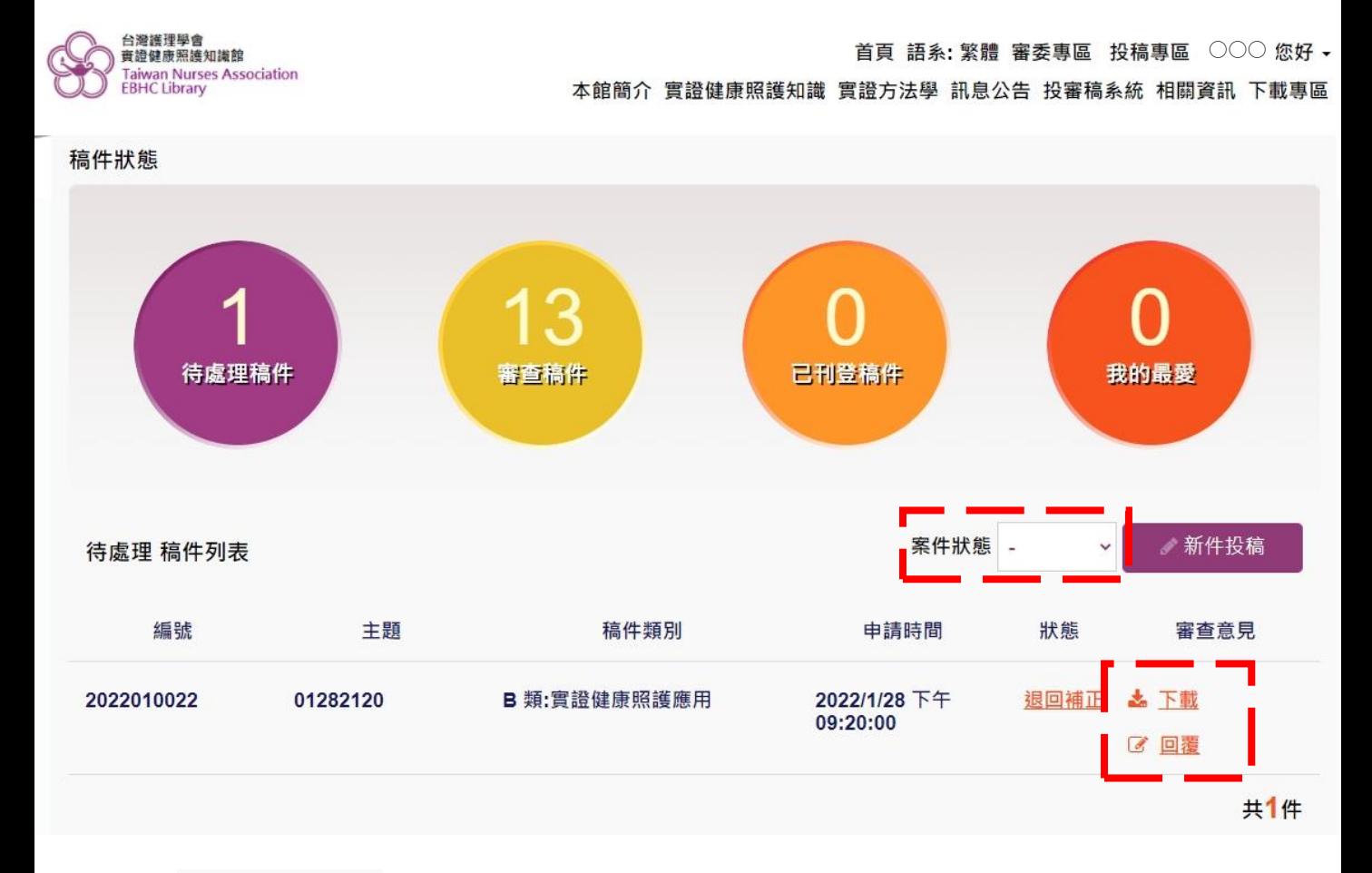

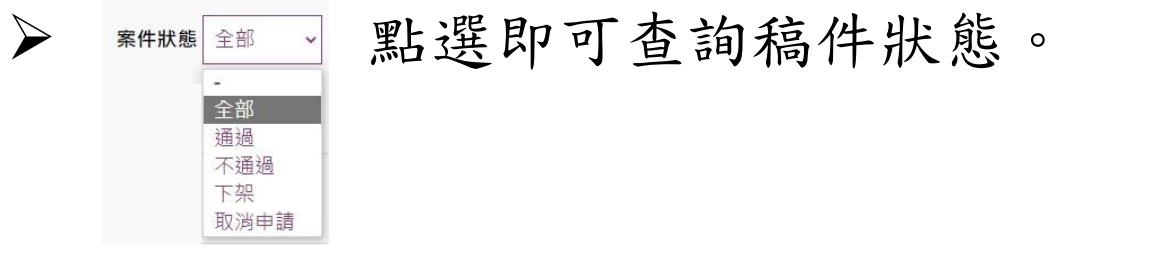

➢ 下載:點選即可下載審查意見表 ➢ 回覆:點選即可回覆責編/審委之綜合評語

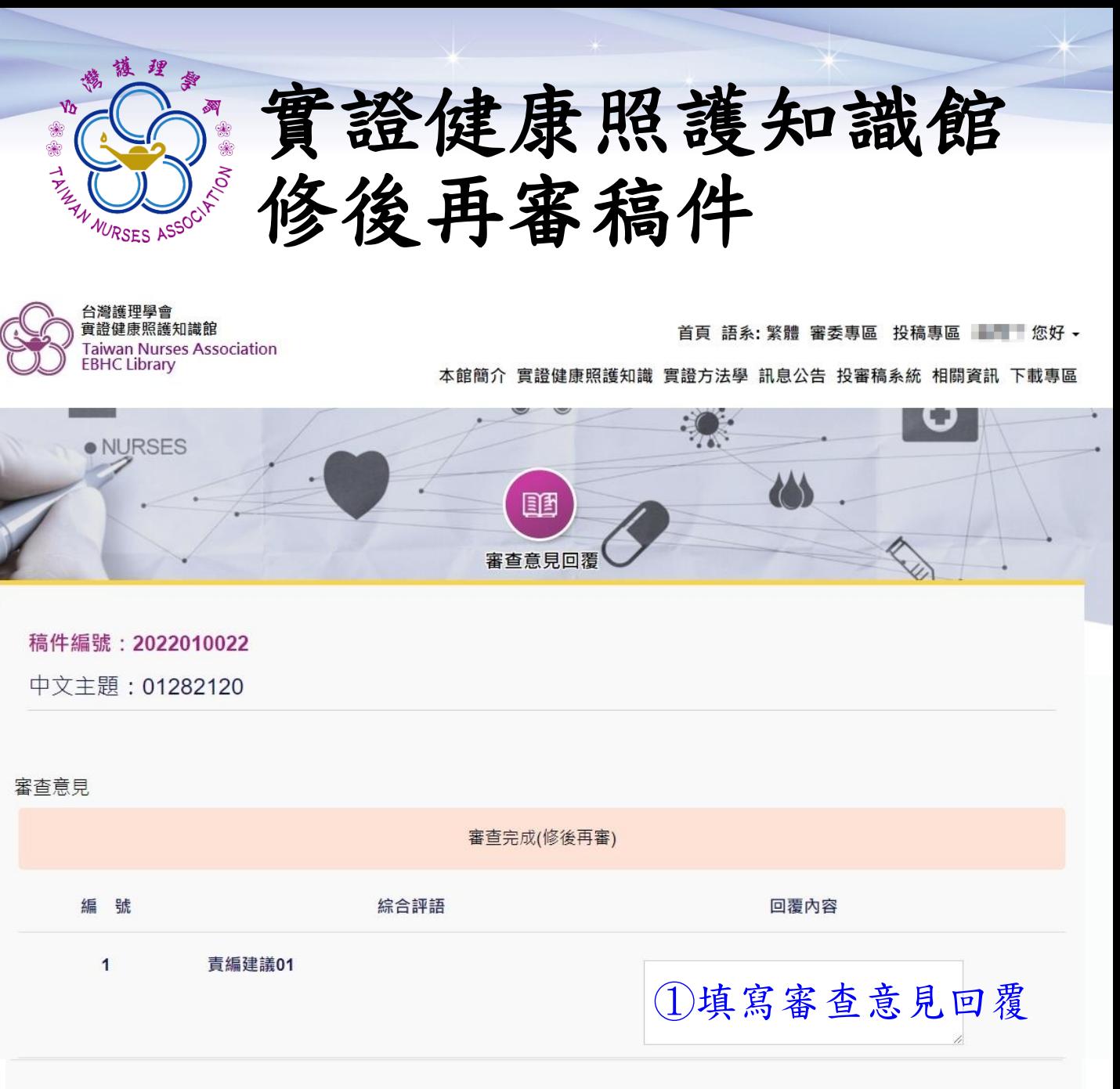

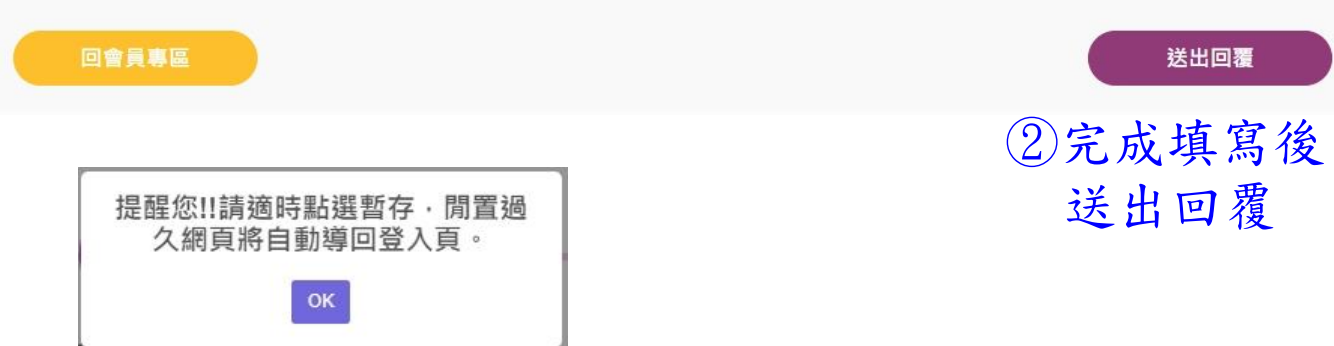

➢ 提醒您!若閒置逾時,將自動返回首頁,建議可先填寫 於Word檔中,完成回覆內容撰寫後再填至於網頁中。

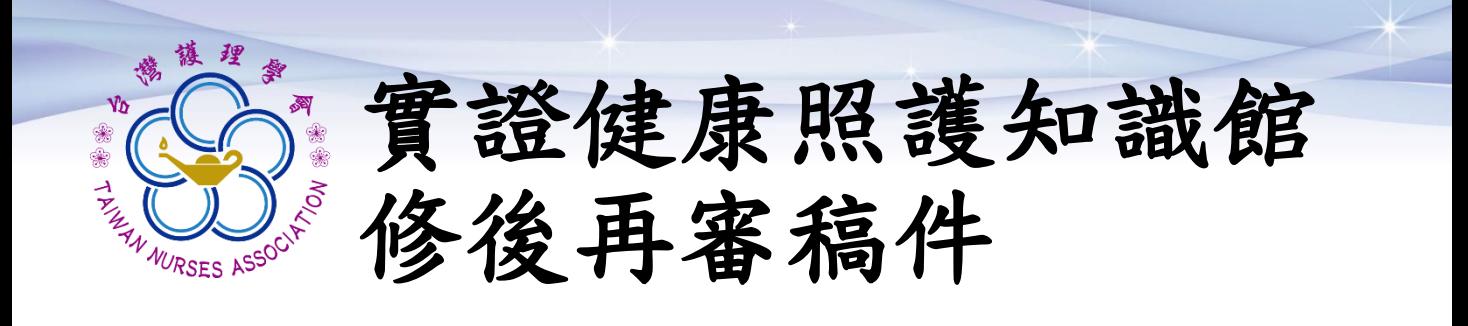

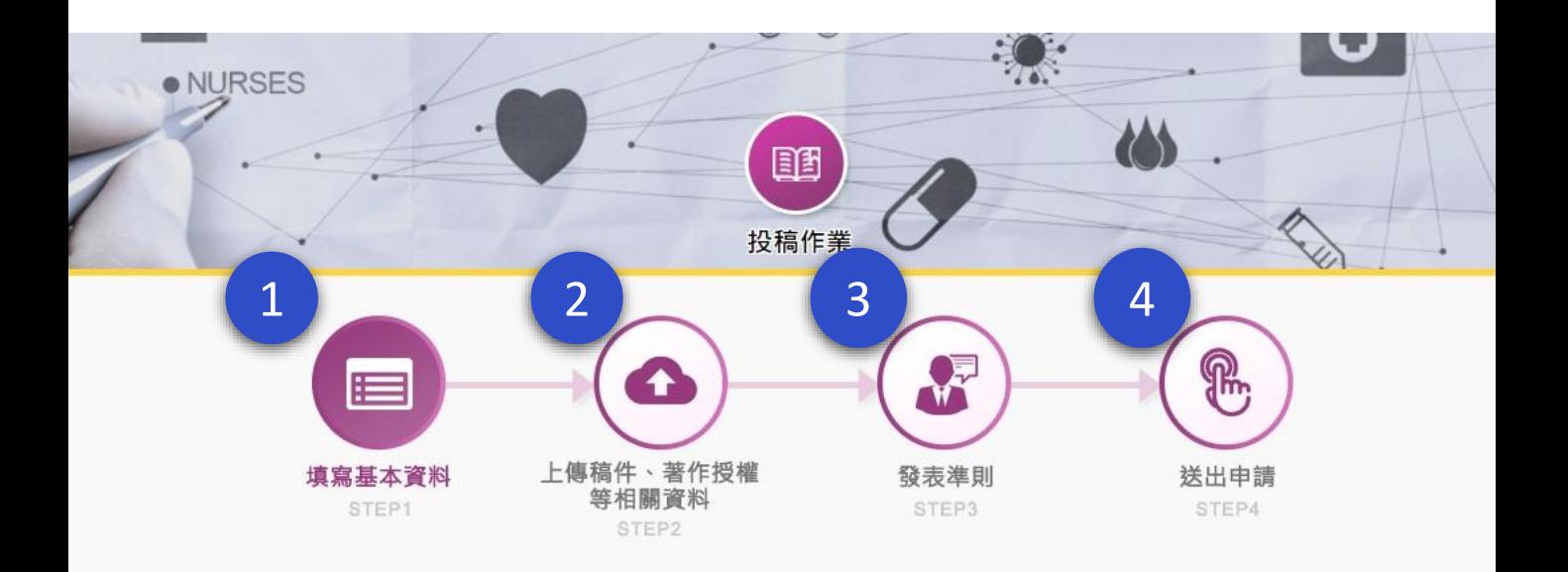

29

#### ➢ 依責編及審委建議

- 1. 更新稿件基本資料
- 2. 投稿文章內容電子檔
- 3. 再次確認發表準則內容
- 4. 完成修稿後再次送審